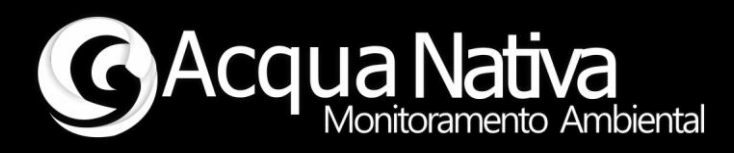

# *Manual de Operações*

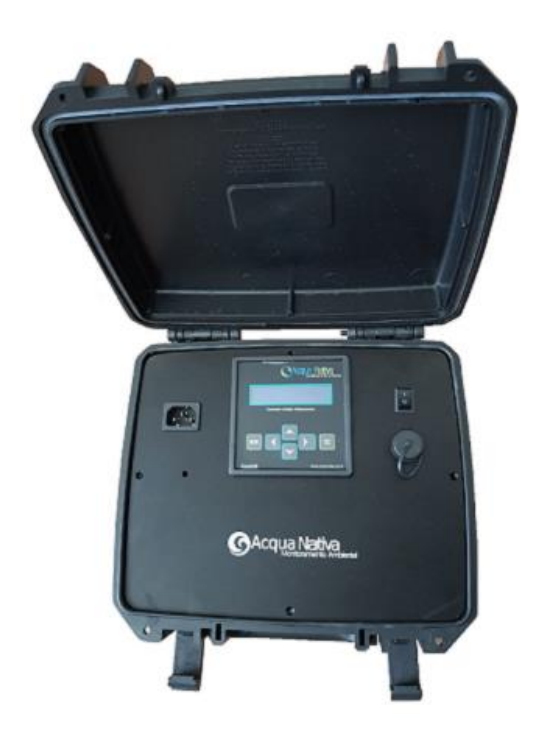

## *AcquaSampler – AP3*

*Oxigênio Dissolvido, pH, ORP, Condutividade, Turbidez e Temperatura*

*Tecnologia Nacional para monitoramento da qualidade da água*

## $2021 - Rev. 00$

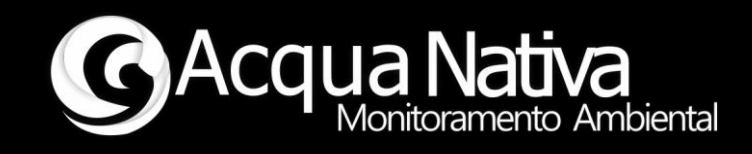

## Conteúdo

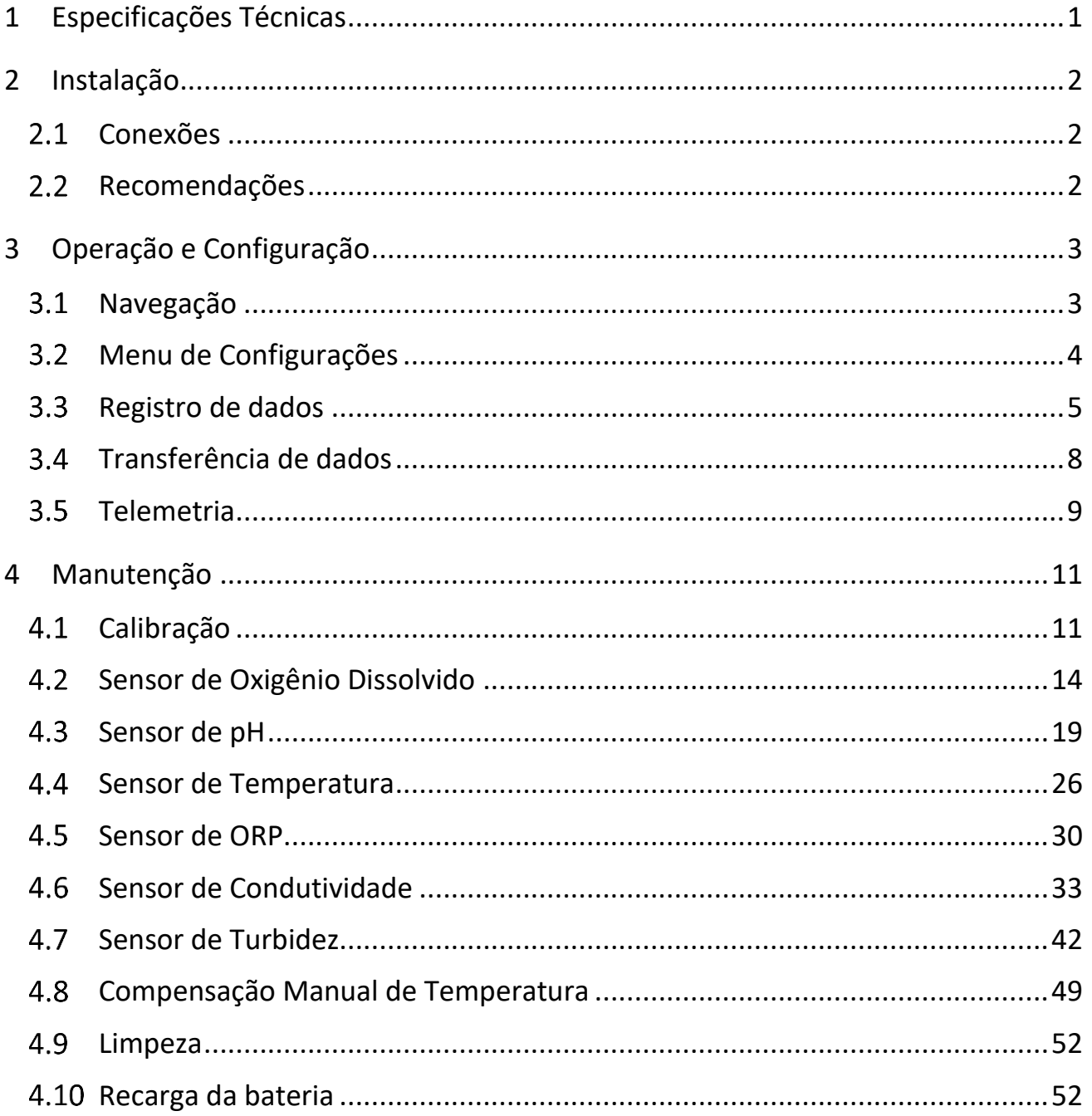

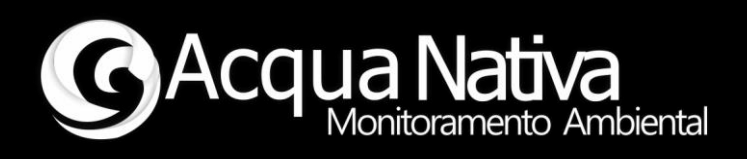

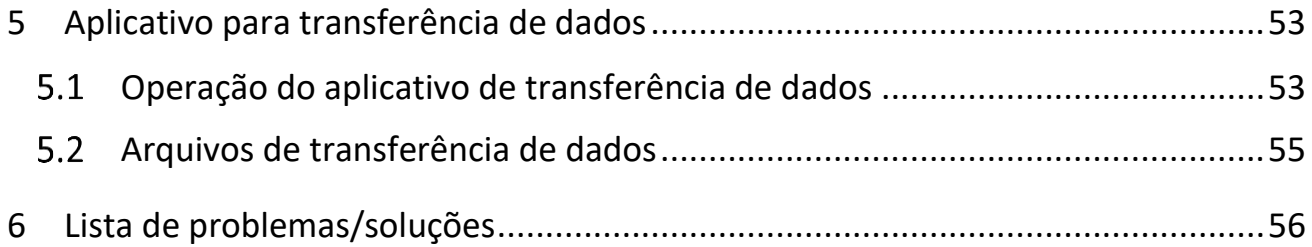

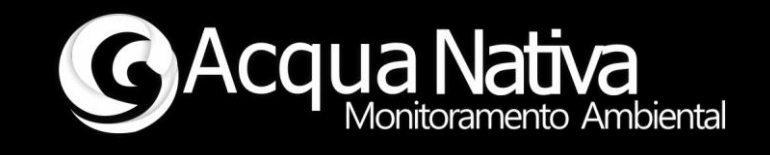

## <span id="page-3-0"></span>**1 Especificações Técnicas**

- Alimentação: bateria 12 Vcc recarregável diretamente a partir de plugues e tomadas AC (90 a 240 Vac/60Hz).
- Display LCD retro iluminado 16x2
- Medidor microprocessado
- Leituras de pH entre 0 e 14 com precisão de +- 0.002
- Leituras de Temperatura entre -126°C e 1254 °C com precisão de 0.1°C
- Leituras de ORP entre -1019,9 e 1019,9 mV com precisão de +- 1mV
- Leituras de Oxigênio Dissolvido entre 0.01 e 100 mg/L com precisão de +-0.05 mg/L
- Leituras de Condutividade (K 0.1, K 1.0, K 10) entre 0,07 e 500.000+  $\mu$ S/cm com precisão de +- 2%
- Leituras de Salinidade entre 0,01 e 42 PSU com precisão de +-2%
- Leituras de Sólidos Totais Dissolvidos entre 0,01 e 32000 ppm com precisão de +-2%
- Leituras de Turbidez entre 0,1 e 1000 NTU com precisão de +-2%
- Funções de Compensação de Temperatura e Salinidade Automática e Manual
- Memória não volátil para armazenamento de até 750 registros
- Transferência de dados via USB (serial COM) para software de coleta de dados
- Comunicação EIA-485/Modbus com a sonda multi parâmetros AcquaProbe-AP3

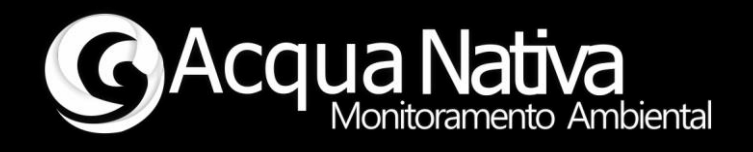

## <span id="page-4-0"></span>**2 Instalação**

## <span id="page-4-1"></span>2.1 Conexões

O conjunto AcquaSampler é composto pelos seguintes itens:

- Caixa com AcquaSampler;
- AcquaProbe-AP3;
- Cabo para interconexão entre AcquaSampler e AcquaProbe com 10 metros de comprimento;
- Cabo USB para transferência de dados;
- Cabo para conexão AC.

Para a aplicação em modo de realização de leituras, utilize o cabo de interconexão entre AcquaSampler e AcquaProbe.

O cabo USB deverá ser utilizado quando os dados registrados no AcquaSampler forem transferidos para PC ou Notebook.

## <span id="page-4-2"></span>**Recomendações**

Ao conectar os cabos tanto no AcquaSampler como no AcquaProbe, certifique-se de inserir os conectores corretamente e rosqueá-los de forma a evitar a ocorrência de mal contato ou mesmo dano nos conectores.

Certifique-se de que a bateria está completamente carregada antes de ir a campo com o equipamento.

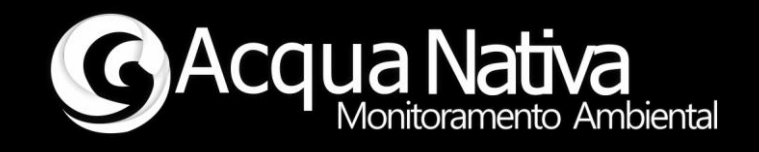

## <span id="page-5-0"></span>**3 Operação e Configuração**

## <span id="page-5-1"></span>**Navegação**

Com o AcquaSampler ligado, é possível navegar através das funções de visualização de leituras, configuração do AcquaSampler e calibração dos sensores. O AcquaSampler dispões de display LCD 16x2 e teclado matricial [\(Figura 1\)](#page-5-2).

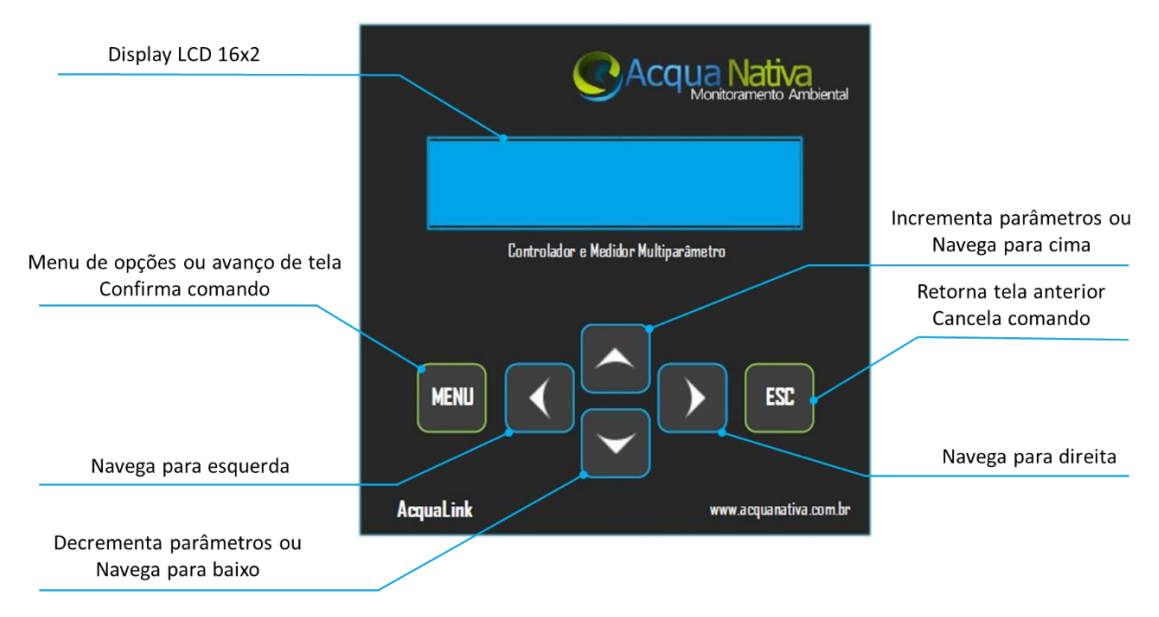

Figura 1 – Funções das teclas do equipamento.

<span id="page-5-2"></span>Na tela inicial, o AcquaSampler apresenta a identificação do produto AcquaSampler-AP3 juntamente com data e hora. Utilize as teclas de **navegação para direita** ou **navegação para esquerda** caso deseje alternar entre as leituras realizadas pelo equipamento [\(Figura 2\)](#page-5-3).

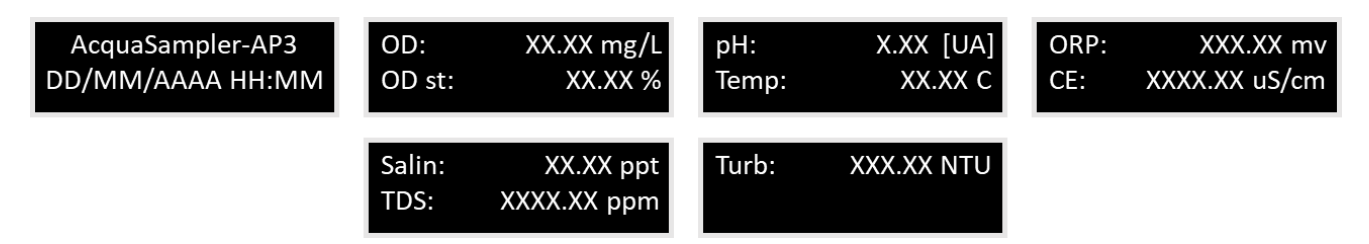

<span id="page-5-3"></span>Figura 2 - Sequência de navegação nas telas de indicação das leituras.

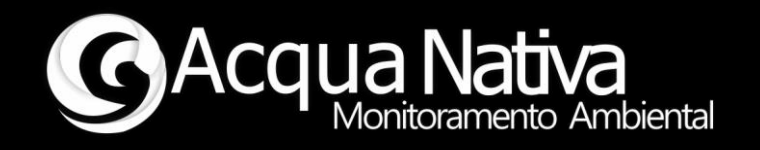

O AcquaSampler-AP3 apresenta as leituras dos sensores de Oxigênio Dissolvido (OD) em mg/L e %, pH, Temperatura em °C, ORP em milivolts, Condutividade Elétrica (CE) em µS/cm ou mS/cm e Turbidez em NTU, além das leituras calculadas Salinidade em ppt e Sólidos Totais Dissolvidos (TDS) em ppm.

**OBSERVAÇÃO:** o AcquaSampler-AP3 contém recurso de economia de energia que desliga o display a cada **5 minutos** de inatividade no teclado. Para ligar o display novamente basta teclas **MENU**. Durante o envio de dados GPRS, o display será ligado automaticamente caso esteja desligado. Após o envio dos dados, o display será desligado.

## <span id="page-6-0"></span>**Menu de Configurações**

Para que se tenha o melhor aproveitamento do AcquaSampler de acordo com cada aplicação, é disponibilizado menu de opções o qual pode ser acessado pressionando **MENU** no teclado do equipamento [\(Figura 1\)](#page-5-2)

Ao pressionar **MENU** a partir da tela inicial ou de qualquer tela de indicação de leitura, é apresentado o menu com as opções de **Calibração** e **Configurações** [\(Figura 3\)](#page-6-1). Utilize as teclas de **navegação para cima** e **navegação para baixo** para selecionar a opção desejada observando a seta de indicação. Após selecionar a opção desejada, pressione **MENU,** novamente, para acessar a opção escolhida.

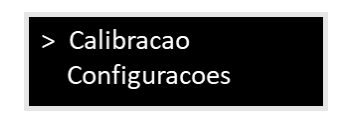

Figura 3 - Menu de opções.

<span id="page-6-1"></span>Na opção **Calibração**, se tem acesso ao menu de calibração dos sensores Oxigênio Dissolvido, pH, Temperatura, ORP, CE, Turbidez e ajuste/habilitação da temperatura

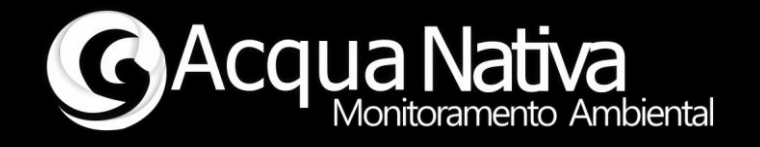

de compensação manual, utilizada para calibração dos sensores de pH e Condutividade Elétrica.

Na opção **Configurações**, se tem acesso à configuração de intervalo de tempo para registro ou armazenamento de dados automaticamente, limpar dados previamente armazenados na memória do equipamento, envio de dados para PC ou Notebook e configuração do tempo de envio de dados via GPRS.

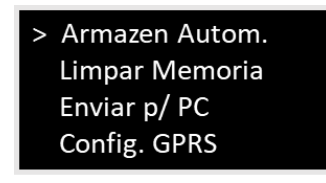

Figura 4 - Menu de configurações.

<span id="page-7-1"></span>Utilize a tecla **ESC** para sair dos menus e voltar para a tela inicial.

#### <span id="page-7-0"></span>**Registro de dados**

O registro ou armazenamento de dados salva as leituras realizadas pelo AcquaSampler em memória não-volátil, ou seja, os dados são mantidos em memória mesmo após o equipamento ser desligado. A cada registro, o sistema também salva a correspondente data e hora. A capacidade de armazenamento de dados do AcquaSampler-AP3 é de 750 registros.

O registro de dados é automático, sendo possível configurar o intervalo de tempo entre os registros ou desabilitar o registro de dados através do menu de configurações, na opção **Armazen Autom.** [\(Figura 4\)](#page-7-1).

#### **Registro Automático**

A partir da tela inicial, tecle **MENU** para acessar o menu de opções. Em seguida selecione a opção **Armazen Autom**. utilizando as teclas de **navegação para cima** e

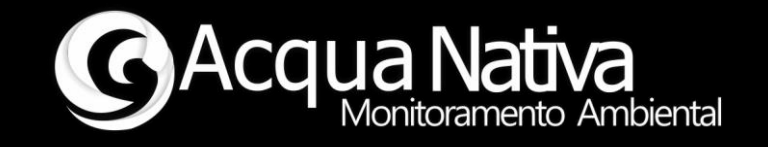

**navegação para baixo**. Em seguida tecle **MENU** para confirmar a seleção e acessar a tela de ajuste do intervalo de tempo entre registros em minutos [\(Figura 5\)](#page-8-0). Defina o intervalo de armazenamento desejado. Utilize as teclas de **incremento de parâmetros** e **decremento de parâmetros** [\(Figura 1\)](#page-5-2) para aumentar ou diminuir o intervalo de armazenamento. Ao selecionar o tempo desejado (ou a opção **Desativado**), tecle **MENU** para confirmar a seleção e salvar o ajuste. Caso deseje desconsiderar o ajuste realizado, tecle **ESC**.

O equipamento vem configurado de fábrica com a opção de armazenamento automático **Desativado** [\(Figura 5\)](#page-8-0).

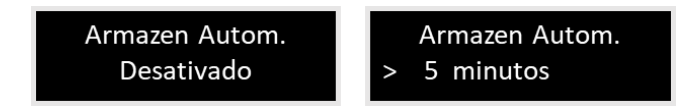

Figura 5 - Configuração de armazenamento automático.

<span id="page-8-0"></span>A cada registro de dados é apresentado no display o número do registro [\(Figura 6\)](#page-8-1) e é emitido um aviso sonoro de um único bip.

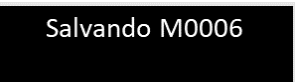

Figura 6 - Indicação de dados salvos.

<span id="page-8-1"></span>Quando o sistema atinge a capacidade máxima de armazenamento de dados, 750 registros, será indicado no display a informação de memória cheia em vez do número do registro [\(Figura 7\)](#page-9-0). A partir dessa condição, não correrá mais o registro de dados e o aviso sonoro continuará, porém com um bip mais logo se comparado àquele quando o sistema ainda tem capacidade de armazenamento.

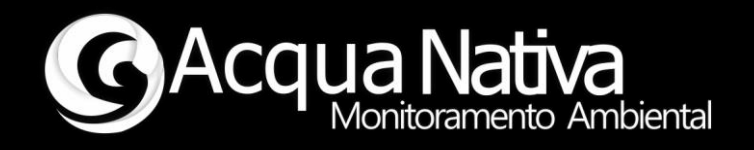

Memória Cheia!

Figura 7 - Indicação de condição limite de armazenamento de dados.

<span id="page-9-0"></span>Nessa condição, não será permitido o incremento do intervalo de armazenamento, apenas o decremento para desabilitar a função de registro automático de dados. Na tela de configuração, será exibida a mensagem de memória cheia de acordo com a [Figura 8.](#page-9-1)

> Memória Cheia! Desativado

Memória Cheia! 5 minutos

<span id="page-9-1"></span>Figura 8 - Indicação de condição limite de armazenamento de dados na tela de configuração.

**OBSERVAÇÃO:** recomenda-se atenção do usuário para o limite de registro de dados. Após a transferência de dados de aquisições anteriores e após se certificar que os dados estão corretos, recomenda-se realizar a exclusão de dados antigos para liberar espaço de memória.

## <span id="page-9-2"></span>**Excluir Dados**

Para apagar o registro de dados da memória do equipamento, selecione a opção **Limpar Memoria** no menu de configurações e tecle **MENU** acessar a tela para limpar a memória [\(Figura 9\)](#page-10-1).

Para confirmar o comando de limpar memória pressione a tecla **navegação para a direita (>)**, será apresentada tela com a mensagem **Excluindo dados** [\(Figura 9\)](#page-10-1), e no final do processo de exclusão de dados o equipamento retorna para a tela de menu de configurações. Para cancelar o comando tecle **ESC**.

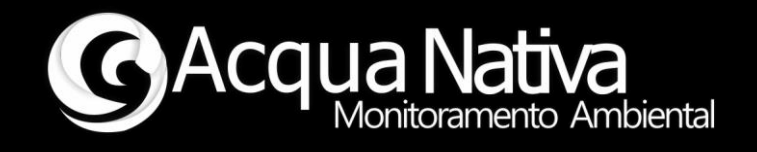

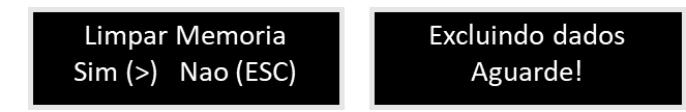

Figura 9 - Seleção de comando para limpar memória.

<span id="page-10-1"></span>**OBSERVAÇÃO:** o comando **Limpar Memoria** exclui **TODOS** os registros de dados que estão na memória do equipamento. Portanto, se atente para não apagar registros de maneira indesejada.

## <span id="page-10-0"></span>**Transferência de dados**

Para transferir os dados registrados, utilize o cabo USB para transferência de dados que é fornecido com o AcquaSampler-AP3.

Conecte o cabo no equipamento e na porta USB do dispositivo para o qual se deseja transferir os dados (PC ou Notebook operando com sistema operacional Windows).

Após conectar o cabo, navegue até a opção **Enviar p/ PC** no menu de configurações [\(Figura 4\)](#page-7-1) e tecle **MENU** para acessar a tela de envio de dados [\(Figura 10\)](#page-10-2).

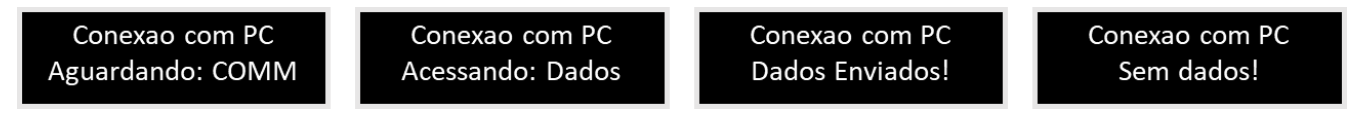

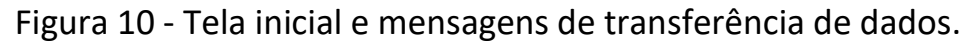

<span id="page-10-2"></span>A partir desse instante, o procedimento a seguir deve ser realizado no aplicativo de registro de dados disponibilizado pela AcquaNativa. Siga as instruções de uso do aplicativo descrito na seção **[5](#page-55-0) [Aplicativo para transferência de dados](#page-55-0)** .

Assim que o processo de transferência de dados se iniciar, é apresentada mensagem **Acessando: Dados** no display do equipamento. No final do processo de transferência de dados, o display apresentará a mensagem **Dados Enviados!** [\(Figura 10\)](#page-10-2).

Caso o equipamento não tenha nenhum registro salvo em memória, será exibida a mensagem **Sem dados!**.

**G**Acqua

Após a transferência, os dados inicialmente armazenados no AcquaSampler permanecerão em sua memória. Qualquer novo registro que venha a ser realizado, será armazenado na sequência dos dados já registrados. Uma nova transferência de dados irá transferir todos os registros contidos na memória do equipamento.

Para apagar os registros da memória do equipamento, siga as instruções descritas em **[Excluir Dados](#page-9-2)** na seção **[3.3](#page-7-0) [Registro de dados](#page-7-0)**.

## <span id="page-11-0"></span>**Telemetria**

A depender da configuração do hardware do AcquaSampler, pode estar disponível recurso de telemetria através de conexão GPRS.

Do ponto de vista de configuração de sistema, o usuário pode habilitar definindo o tempo de envio de dados ou desabilitar este recurso [\(Figura 11\)](#page-11-1).

O status de conexão pode ser observado nas telas inicias [\(Figura 2\)](#page-5-3).

Para acessar a opção de configuração GPRS, nave no Menu de Opções até a opção desejada e pressione **MENU** para acessar a tela de configurações. Utilize as teclas para **incrementar parâmetro** ou **decrementar parâmetro** para alterar o valor do tempo de envio de dados, em minutos, ou mesmo desabilitar esta funcionalidade.

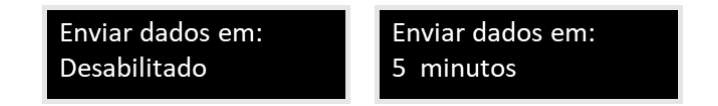

Figura 11 – Menu de ajuste de envio de mensagem GPRS.

<span id="page-11-1"></span>O equipamento vem configurado de fábrica com esta opção desabilitada.

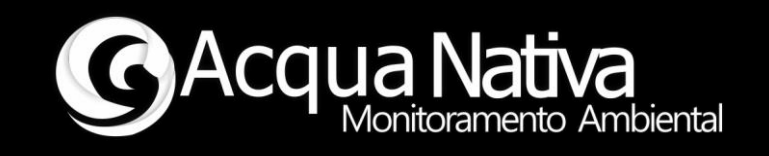

Para intervalo de tempo inferiores a 60 minutos, o incremento/decremento da seleção do tempo se dá em passos de 5 minutos. A partir de 60 minutos, o incremento/decremento se dá a cada 30 minutos.

A cada transmissão GPRS, é apresentada na tela mensagem de envio de dados.

Caso tenha dúvidas com relação ao uso deste recurso e acesso ao bando de dados para análise, entre em contato com o suporte técnico para esclarecimentos.

**OBSERVAÇÃO:** o AcquaSampler-AP3 contém recurso de economia de energia que desliga o display a cada **5 minutos** de inatividade no teclado. Durante o envio de dados GPRS, o display será ligado automaticamente caso esteja desligado. Após o envio dos dados, o display será desligado.

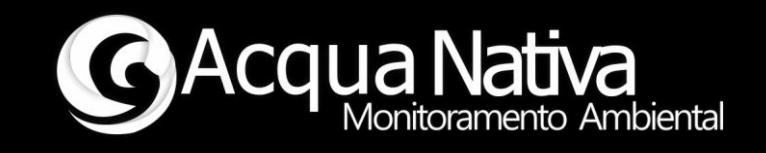

## <span id="page-13-0"></span>**4 Manutenção**

### <span id="page-13-1"></span>**Calibração**

O AcquaSampler disponibiliza a opção de calibração dos sensores para que seja realizada pelo próprio usuário, quando assim se fizer necessário.

Para a calibração dos sensores, é importante que se siga a sequência de calibração de cada sensor tal como apresentado neste manual, caso contrário, não se tem a garantia de uma calibração eficaz.

É importante também que se tenha em mãos todas as soluções de condicionamento do sensor para os diferentes pontos de calibração. Tais soluções devem estar em bom estado de conservação.

Antes de realizar a calibração, limpe o sensor utilizando água deionizada ou com baixa impureza. Em seguida seque o sensor utilizando papel ou pano não abrasivo e tendo cuidado com a região sensora.

A depender do sensor a ser calibrado, são disponibilizadas opções de se calibrar utilizando 1, 2 ou três pontos de referência. Em cada ponto de referência, são apresentados valores de referência padrão que podem ser editados pelo usuário de acordo com a conveniência.

Para acessar o menu de opções de calibração, tecle **MENU** a partir da tela inicial ou em qualquer outra tela de indicação de leitura, selecione a opção **Calibração** e tecle **MENU** para iniciar o menu de calibração [\(Figura 12\)](#page-14-0) onde estão disponíveis os sensores e opções de calibração.

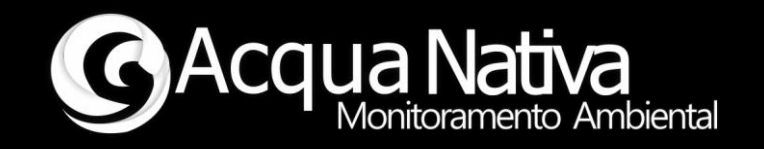

Utilize as teclas de **navegação para direita** ou **navegação para esquerda** para selecionar qual sensor será calibrado ou ajustar/habilitar a temperatura de compensação.

Em seguida, na tela do sensor escolhido, utilize as teclas de **navegação para cima** ou **navegação para baixo** para selecionar a quantidade de pontos de referência ou a opção de limpar a calibração [\(Figura 12\)](#page-14-0). Tecle **MENU** para selecionar a opção desejada.

Escolhida a quantidade de pontos que se deseja utilizar, execute a calibração segundo a ordem dos pontos apresentados, selecionando o valor de referência desejado. O procedimento detalhado é apresentado sem seção específica de cada sensor.

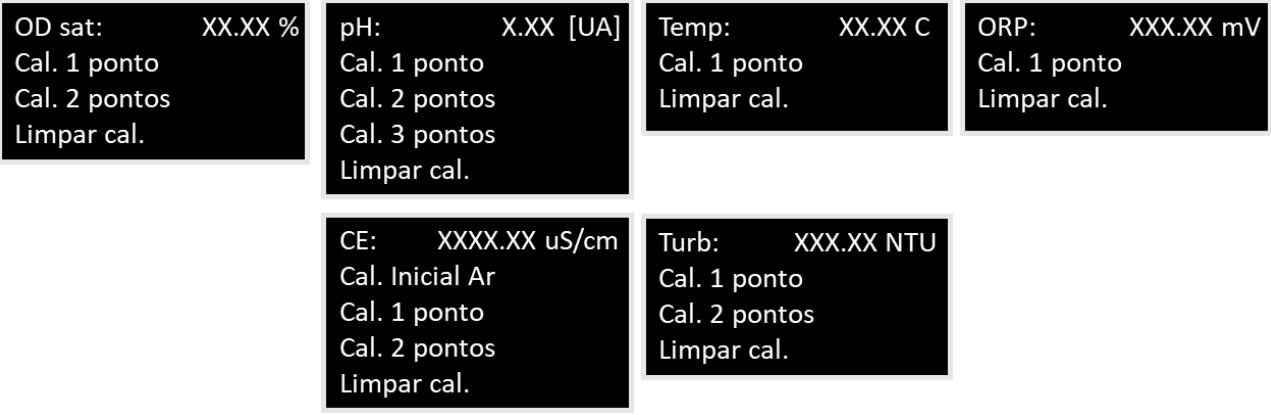

Figura 12 - Sensores e opções de calibração.

<span id="page-14-0"></span>Ao iniciar o processo de calibração de um determinado sensor em qualquer uma das opções, será apresentada mensagem de calibração em andamento e em seguida mensagem de calibração OK ou falha [\(Figura 13\)](#page-15-0). Siga as instruções nas telas para concluir o procedimento.

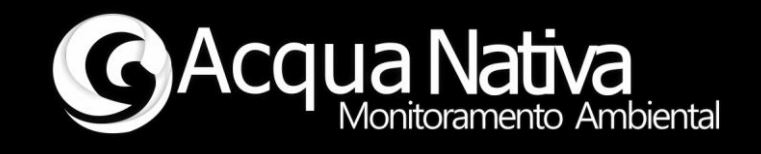

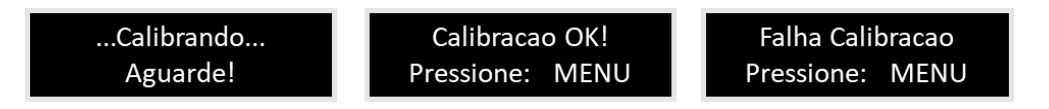

Figura 13 - Sequência de instruções e resultado de calibração.

<span id="page-15-0"></span>Acompanhe o resultado da calibração pela indicação da leitura do sensor da própria tela de calibração.

A seguir, são apresentados os procedimentos de calibração para cada um dos sensores.

**OBSERVAÇÃO:** recomenda-se desabilitar a telemetria via GPRS e o registro automático de dados durante o processo de calibração dos sensores.

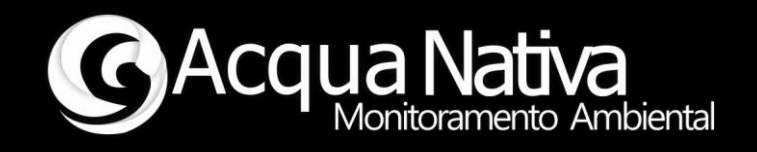

## <span id="page-16-0"></span>**Sensor de Oxigênio Dissolvido**

A calibração de Oxigênio Dissolvido pode ser realizada em um ou dois pontos conforme apresentado na [Tabela 1.](#page-16-1) Para o primeiro ponto considera-se a saturação em 100% (Ar) e para o segundo ponto a ausência de oxigênio dissolvido (0 mg/L ou 0% de saturação). Essa ordem deve ser seguida caso se tenha optado pela calibração em dois pontos.

Devido à facilidade em condicionar o sensor nos valores de referência apresentados, estes não são editáveis pelo usuário.

<span id="page-16-1"></span>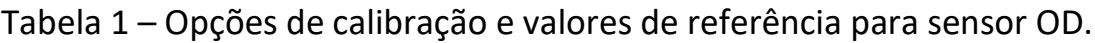

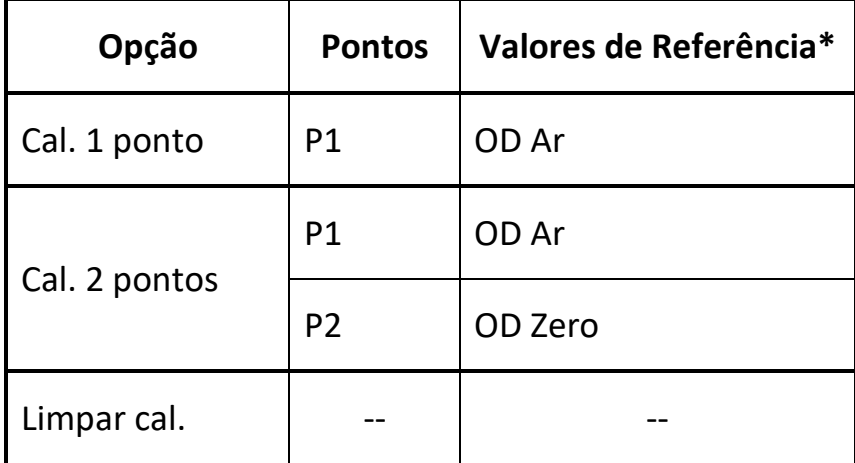

\*Valores não editáveis.

Caso se deseje realizar a calibração em apenas um ponto, este deve ser a 100% (OD Ar).

Para calibrar o sensor, limpe o eletrodo utilizando água deionizada ou com baixa impureza., secando em seguida.

No menu de opções de calibração, navegue até a tela de calibração de OD. Selecione as opções de calibração **Limpar Cal.** e em seguida **Cal. 1 ponto** ou **Cal. 2 pontos**, conforme o desejado.

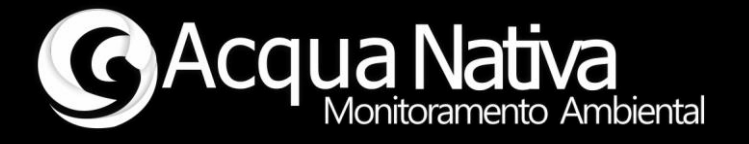

Para que o processo de calibração fique mais intuitivo, é apresentada a leitura de Oxigênio Dissolvido em porcentagem de saturação.

#### **Limpar Calibração**

Antes de iniciar o processo de calibração a um ou dois pontos, é necessário realizar a limpeza da calibração pré-existente.

Acesse o menu **Calibração** através da tecla **MENU** e navegue até a interface do sensor OD utilizando as teclas de **navegação para direita** ou **navegação para esquerda**.

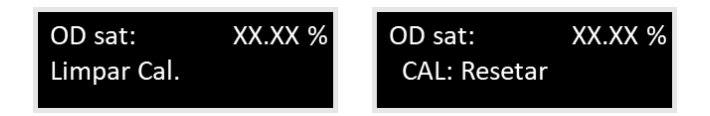

Figura 14 - Sequência de comandos para limpar calibração do sensor OD.

<span id="page-17-0"></span>Com as teclas de **navegação para cima** ou **navegação para baixo**, navegue até a opção **Limpar Cal**. Tecle **MENU** para selecionar a opção e **MENU**, novamente, para executar o comando **CAL: Resetar** [\(Figura 14\)](#page-17-0). Mensagens de calibração em andamento e resultado da calibração serão exibidas na tela [\(Figura 13\)](#page-15-0). Aguarde e siga as instruções. **Caso ocorra falha de calibração repita o procedimento**.

Para sair da tela de comando **CAL: Resetar**, utilize a tecla de **navegação para a esquerda**. Para sair no menu de calibrações, utilize a tecla **ESC**. Para repetir o procedimento, é necessário sair da tela de comando.

#### **Calibração a um ponto**

Para calibrar o sensor OD utilizando apenas um ponto de referência, este deve ser a 100% de saturação (Ar), conforme [Tabela 1.](#page-16-1) Após a limpeza do eletrodo, deixe o sensor em contato com o ar. Aguarde a estabilização das leituras.

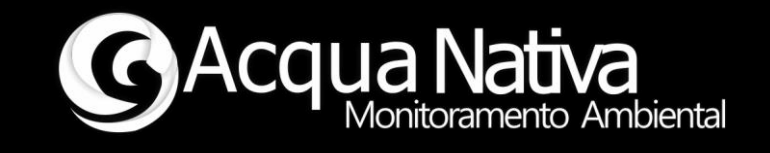

Acesse o menu **Calibração** através da tecla **MENU** e navegue até a interface do sensor OD utilizando as teclas de **navegação para direita** ou **navegação para esquerda**.

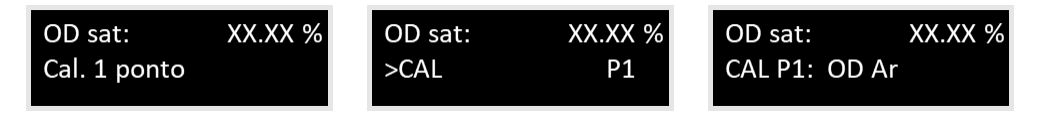

<span id="page-18-0"></span>Figura 15 - Sequência de comandos para calibrar a um ponto o sensor OD.

Com as teclas de **navegação para cima** ou **navegação para baixo**, navegue até a opção **Cal. 1 ponto**. Tecle **MENU** para selecionar a opção e utilizando a tecla de **navegação para direita** acesse a interface de comando **CAL P1: OD Ar**. Tecle **MENU**, novamente, para executar o comando [\(Figura 15\)](#page-18-0). Mensagens de calibração em andamento e resultado da calibração serão exibidas na tela [\(Figura 13\)](#page-15-0). Aguarde e siga as instruções. **Caso ocorra falha de calibração repita o procedimento**.

Para sair da tela de comando **CAL P1: OD Ar**, utilize a tecla de **navegação para a esquerda**. Para sair no menu de calibrações, utilize a tecla **ESC**. Para repetir o procedimento, é necessário sair da tela de comando.

#### **Calibração a dois pontos**

Para calibrar o sensor OD utilizando dois pontos de referência, estes devem ser a 100% de saturação (Ar) para o primeiro ponto e a 0% de saturação para o segundo ponto, conforme [Tabela 1.](#page-16-1)

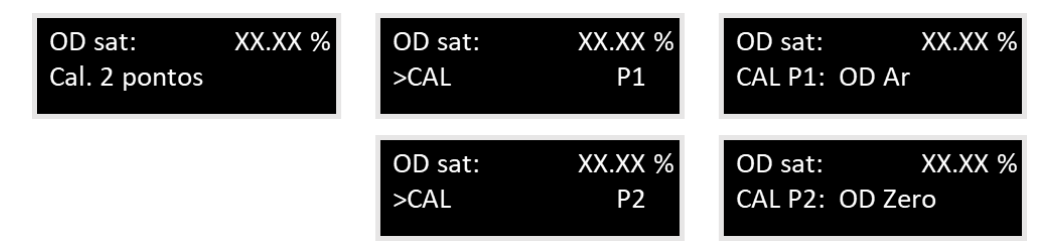

<span id="page-18-1"></span>Figura 16 - Sequência de comandos para calibrar a dois pontos o sensor OD.

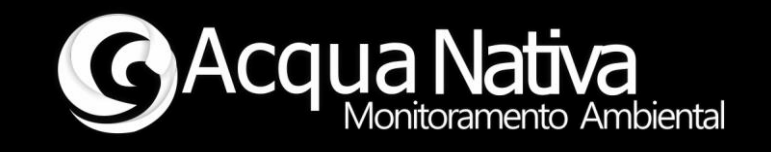

#### **Primeiro Ponto (P1)**

Após a limpeza do eletrodo, deixe o sensor em contato com o ar. Aguarde a estabilização das leituras.

Acesse o menu **Calibração** através da tecla **MENU** e navegue até a interface do sensor OD utilizando as teclas de **navegação para direita** ou **navegação para esquerda**.

Com as teclas de **navegação para cima** ou **navegação para baixo**, navegue até a opção **Cal. 2 ponto**. Tecle **MENU** para selecionar a opção e utilizando a tecla de **navegação para direita** acesse a interface de comando **CAL P1: OD Ar**. Tecle **MENU**, novamente, para executar o comando [\(Figura 16\)](#page-18-1). Mensagens de calibração em andamento e resultado da calibração serão exibidas na tela [\(Figura 13\)](#page-15-0). Aguarde e siga as instruções. **Caso ocorra falha de calibração repita o procedimento**.

Uma vez calibrado o primeiro ponto, será apresentada mensagem de próximo ponto [\(Figura 17\)](#page-19-0).

> Proximo Ponto! Pressione: MENU

Figura 17 - Instrução para seguir para o próximo ponto de calibração.

<span id="page-19-0"></span>Para sair da tela de comando **CAL P1: OD Ar**, utilize a tecla de **navegação para a esquerda**. Para sair no menu de calibrações, utilize a tecla **ESC**. Para repetir o procedimento, é necessário sair da tela de comando.

#### **Segundo Ponto (P2)**

Insira o eletrodo em solução 0% de saturação. Aguarde a estabilização das leituras.

Ao pressionar **MENU** no final do processo do ponto anterior, selecione o segundo ponto utilizando as teclas de **navegação para cima** ou **navegação para baixo**.

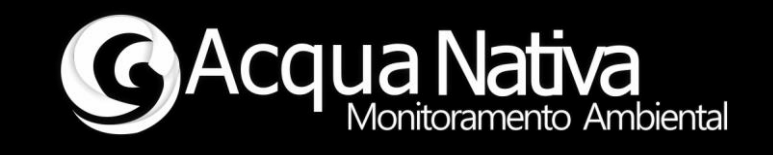

Com a tecla de **navegação para direita** acesse a interface de comando **CAL P2: OD Zero**. Tecle **MENU**, novamente, para executar o comando [\(Figura 16\)](#page-18-1). Mensagens de calibração em andamento e resultado da calibração serão exibidas na tela [\(Figura 13\)](#page-15-0). Aguarde e siga as instruções. **Caso ocorra falha de calibração repita o procedimento calibrando nos dois pontos novamente**.

Para sair da tela de comando **CAL P2: OD Zero**, utilize a tecla de **navegação para a esquerda**. Para sair no menu de calibrações, utilize a tecla **ESC**. Para repetir o procedimento, é necessário sair da tela de comando.

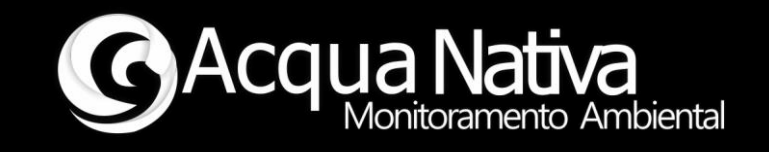

## <span id="page-21-0"></span>**4.3 Sensor de pH**

A calibração de pH pode ser realizada em um, dois ou três pontos de acordo com a [Tabela 2.](#page-21-1)

São disponibilizadas as calibrações em soluções padrão de 7,00 pH, 4,00 pH e 10,00 pH. Recomenda-se que as calibrações, sejam realizadas na ordem 7,00, em seguida em 4,00 e por último em 10,00. Caso opte pela calibração em um único ponto, este deve ser em 7,00.

Embora o AcquaSampler apresente os valores padrão, qualquer valor de referência em qualquer um dos pontos pode ser editado pelo usuário de forma a adequar o valor de referência para o valor da solução disponível.

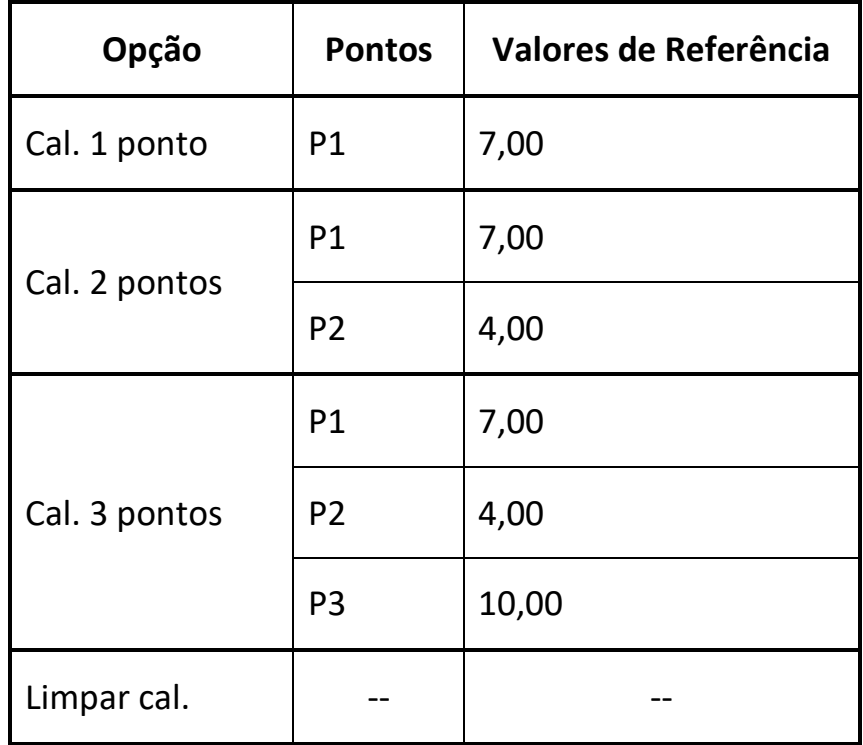

<span id="page-21-1"></span>Tabela 2 - Opções de calibração e valores de referência para sensor pH.

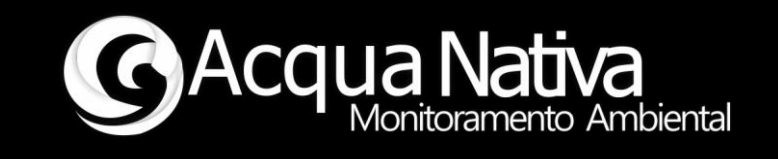

**OBSERVAÇÃO:** A medida de pH sofre influência da temperatura. Essa influência é automaticamente compensada durante o processo de funcionamento normal do equipamento. Mas durante o processo de calibração, caso a solução de calibração seja tal que o sensor de temperatura do conjunto (instalado no probe de OD) não esteja em contato com a solução de calibração, recomenda-se o uso da **compensação manual de temperatura** conforme descrito no item **[4.8](#page-51-0) [Compensação Manual de Temperatura](#page-51-0)**, ajustando o valor da temperatura de compensação para o valor da temperatura da solução de calibração.

Para calibrar o sensor, limpe o eletrodo utilizando água deionizada ou com baixa impureza, secando em seguida.

No menu de opções de calibração, navegue até a tela de calibração de pH. Selecione as opções de calibração **Cal. 1 ponto**, **Cal. 2 pontos**, **Cal. 3 pontos** ou **Limpar Cal.** conforme o desejado.

Recomenda-se fazer a calibração em 3 pontos. Para o sensor de pH, não é necessário realizar a limpeza da calibração antes de iniciar um novo processo de calibração.

## **Limpar Calibração**

Para se fazer o reset ou limpeza de calibração, acesse o menu **Calibração** através da tecla **MENU** e navegue até a interface do sensor pH utilizando as teclas de **navegação para direita** ou **navegação para esquerda**.

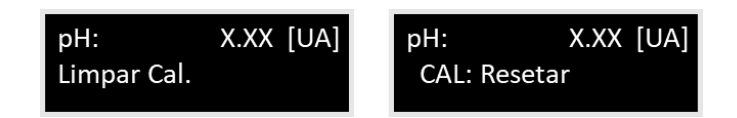

Figura 18 - Sequência de comandos para limpar calibração do sensor pH.

<span id="page-22-0"></span>Com as teclas de **navegação para cima** ou **navegação para baixo**, navegue até a opção **Limpar Cal**. Tecle **MENU** para selecionar a opção e **MENU**, novamente, para executar

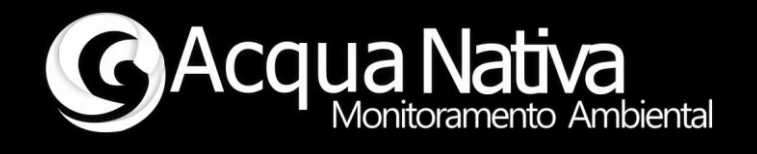

o comando **CAL: Resetar** [\(Figura 18\)](#page-22-0). Mensagens de calibração em andamento e resultado da calibração serão exibidas na tela [\(Figura 13\)](#page-15-0). Aguarde e siga as instruções. **Caso ocorra falha de calibração repita o procedimento**.

Para sair da tela de comando **CAL: Resetar**, utilize a tecla de **navegação para a esquerda**. Para sair no menu de calibrações, utilize a tecla **ESC**. Para repetir o procedimento, é necessário sair da tela de comando.

#### **Calibração a um ponto**

Para calibrar o sensor pH utilizando apenas um ponto de referência, recomenda-se o valor de referência 7,00, conforme [Tabela 1.](#page-16-1) Após a limpeza do eletrodo, deixe o sensor em contato com a solução de calibração. Aguarde a estabilização das leituras.

Acesse o menu **Calibração** através da tecla **MENU** e navegue até a interface do sensor pH utilizando as teclas de **navegação para direita** ou **navegação para esquerda**.

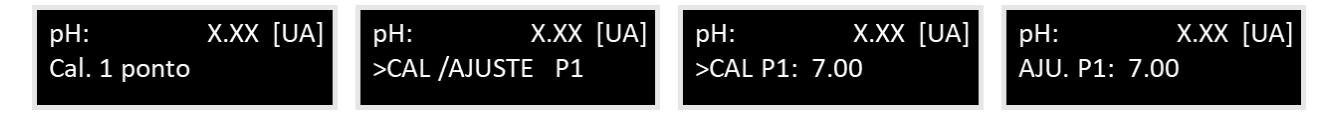

Figura 19 - Sequência de comandos para calibrar a um ponto o sensor pH.

<span id="page-23-0"></span>Com as teclas de **navegação para cima** ou **navegação para baixo**, navegue até a opção **Cal. 1 ponto**. Tecle **MENU** para selecionar a opção e utilizando a tecla de **navegação para direita** acesse a interface de comando **CAL P1: 7.00**. Tecle **MENU**, novamente, para executar o comando [\(Figura 19\)](#page-23-0). Mensagens de calibração em andamento e resultado da calibração serão exibidas na tela [\(Figura 13\)](#page-15-0). Aguarde e siga as instruções. **Caso ocorra falha de calibração repita o procedimento**.

Caso seja necessário editar o valor de referência do ponto P1, utilize a tecla de **navegação para a direita** para acessar a interface de ajuste **AJU. P1: 7.00**. Ajuste o

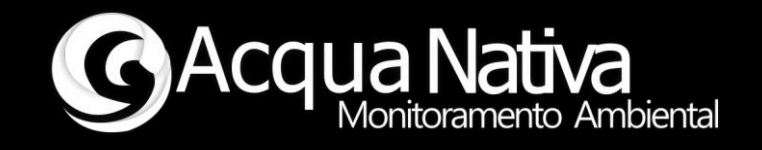

valor utilizando as teclas de **navegação para cima** ou **navegação para baixo**. Retorne à interface de comando **CAL P1: 7.00** utilizando a tecla de **navegação para a esquerda** e tecle MENU para executar o comando de calibração com o novo valor de referência<sup>1</sup>.

Para sair da tela de comando **CAL P1: 7.00** ou ajuste **AJU. P1: 7.00**, utilize a tecla de **navegação para a esquerda**. Para sair no menu de calibrações, utilize a tecla **ESC**. Para repetir o procedimento, é necessário sair da tela de comando.

## **Calibração a dois pontos**

Para calibrar o sensor pH utilizando dois pontos de referência, recomenda-se pH 7,00 para o primeiro ponto e pH 4,00 para o segundo ponto, conforme [Tabela 2.](#page-21-1)

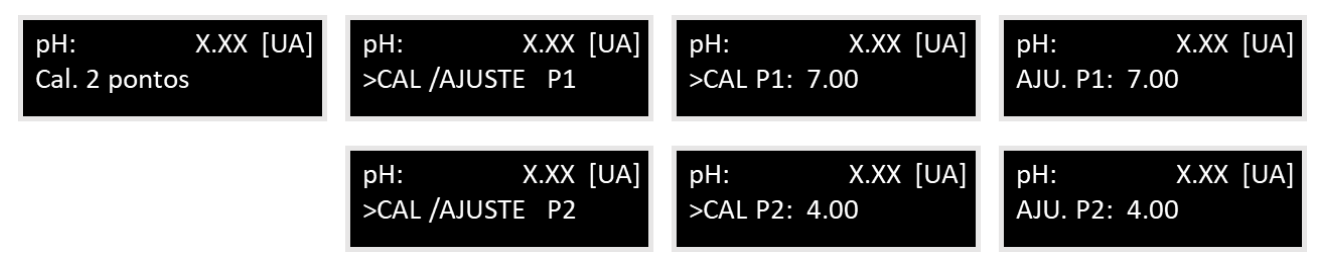

<span id="page-24-0"></span>Figura 20 - Sequência de comandos para calibrar a dois pontos o sensor pH.

#### **Primeiro Ponto (P1)**

Após a limpeza do eletrodo, deixe o sensor em contato com a solução de calibração referente ao primeiro ponto. Aguarde a estabilização das leituras.

Acesse o menu **Calibração** através da tecla **MENU** e navegue até a interface do sensor pH utilizando as teclas de **navegação para direita** ou **navegação para esquerda**.

Com as teclas de **navegação para cima** ou **navegação para baixo**, navegue até a opção **Cal. 2 ponto**. Tecle **MENU** para selecionar a opção e utilizando a tecla de **navegação** 

<sup>1</sup> O valor de referência voltará para o valor padrão caso o AcquaSampler seja reiniciado.

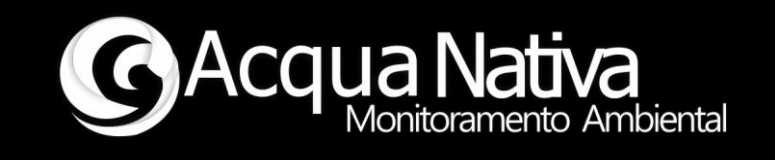

**para direita** acesse a interface de comando **CAL P1: 7.00**. Tecle **MENU**, novamente, para executar o comando [\(Figura 20\)](#page-24-0). Mensagens de calibração em andamento e resultado da calibração serão exibidas na tela [\(Figura 13\)](#page-15-0). Aguarde e siga as instruções.

**Caso ocorra falha de calibração repita o procedimento**.

Caso seja necessário editar o valor de referência do ponto P1, utilize a tecla de **navegação para a direita** para acessar a interface de ajuste **AJU. P1: 7.00**. Ajuste o valor utilizando as teclas de **navegação para cima** ou **navegação para baixo**. Retorne à interface de comando **CAL P1: 7.00** utilizando a tecla de **navegação para a esquerda** e tecle MENU para executar o comando de calibração com o novo valor de referência<sup>2</sup>.

Uma vez calibrado o primeiro ponto, será apresentada mensagem de próximo ponto [\(Figura 21\)](#page-25-0).

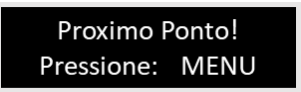

Figura 21 - Instrução para seguir para o próximo ponto de calibração.

<span id="page-25-0"></span>Para sair da tela de comando **CAL P1: 7.00** ou ajuste **AJU. P1: 7.00**, utilize a tecla de **navegação para a esquerda**. Para sair no menu de calibrações, utilize a tecla **ESC**.

#### **Segundo Ponto (P2)**

Após a limpeza do eletrodo, deixe o sensor em contato com a solução de calibração referente ao segundo ponto. Aguarde a estabilização das leituras.

Ao pressionar **MENU** no final do processo do ponto anterior, selecione o segundo ponto utilizando as teclas de **navegação para cima** ou **navegação para baixo**.

<sup>2</sup> O valor de referência voltará para o valor padrão caso o AcquaSampler seja reiniciado.

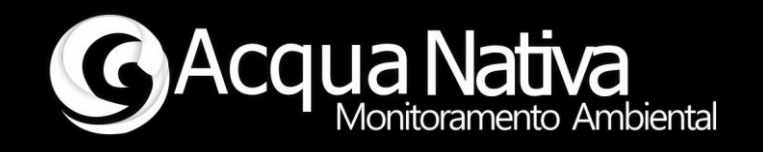

Com a tecla de **navegação para direita** acesse a interface de comando **CAL P2: 4.00**. Tecle **MENU**, novamente, para executar o comando [\(Figura 20\)](#page-24-0). Mensagens de calibração em andamento e resultado da calibração serão exibidas na tela [\(Figura 13\)](#page-15-0). Aguarde e siga as instruções. **Caso ocorra falha de calibração repita o procedimento calibrando nos dois pontos novamente**.

Caso seja necessário editar o valor de referência do ponto P2, utilize a tecla de **navegação para a direita** para acessar a interface de ajuste **AJU. P2: 4.00**. Ajuste o valor utilizando as teclas de **navegação para cima** ou **navegação para baixo**. Retorne à interface de comando **CAL P2: 4.00** utilizando a tecla de **navegação para a esquerda** e tecle MENU para executar o comando de calibração com o novo valor de referência<sup>3</sup>.

Para sair da tela de comando **CAL P2: 4.00** ou ajuste **AJU. P2: 4.00**, utilize a tecla de **navegação para a esquerda**. Para sair no menu de calibrações, utilize a tecla **ESC**. Para repetir o procedimento, é necessário sair da tela de comando.

#### **Calibração a três pontos**

Para calibrar o sensor pH utilizando três pontos de referência, recomenda-se pH 7,00 para o primeiro ponto, pH 4,00 para o segundo ponto e pH 10,00 para o terceiro ponto, conforme [Tabela 2.](#page-21-1)

<sup>3</sup> O valor de referência voltará para o valor padrão caso o AcquaSampler seja reiniciado.

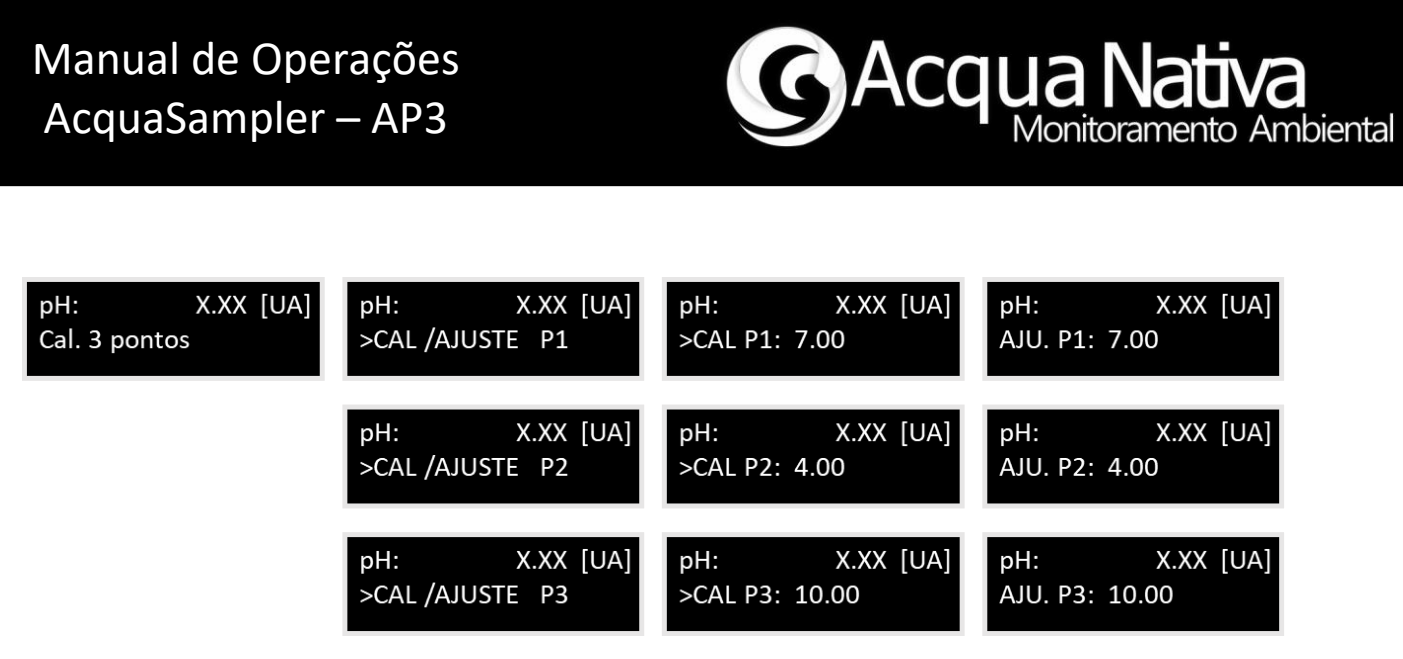

Figura 22 - Sequência de comando para calibrar a três pontos o sensor pH.

Acesse a opção **Cal. 3 pontos** e siga o procedimento de modo similar ao caso da calibração a dois pontos e considere o terceiro ponto como sendo pH 10,00. Também é possível editar o valor de referência do terceiro ponto caso seja necessário.

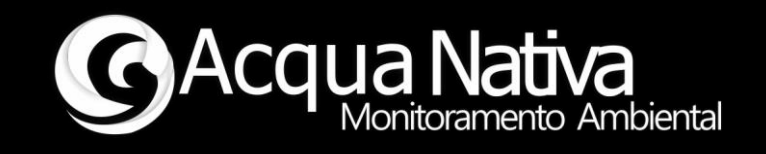

## <span id="page-28-0"></span>**Sensor de Temperatura**

A calibração do sensor de temperatura pode é realizada em um único ponto de acordo com a [Tabela 3.](#page-28-1)

São disponibilizadas as calibrações em três valores de referência pré-definidos 100,0 °C, 25,0 °C e 0,0 °C; e que podem ser editados pelo usuário de forma a adequar o valor de referência para o valor de temperatura na condição de calibração.

<span id="page-28-1"></span>Tabela 3 - Opções de calibração e valores de referência para sensor de temperatura.

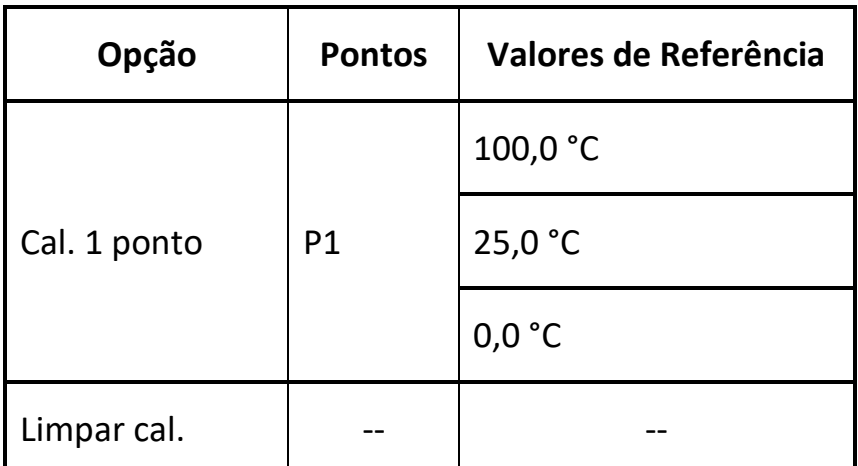

O sensor de temperatura do conjunto AP3 está localizado junto ao sensor de OD. Para calibrar o sensor de temperatura, certifique-se de que o probe de OD esteja na condição de temperatura de calibração.

No menu de opções de calibração, navegue até a tela de calibração de temperatura (Temp.). Selecione as opções de calibração **Cal. 1 ponto** ou **Limpar Cal.** conforme o desejado.

**OBSERVAÇÃO:** Antes de iniciar o processo de calibração é necessário realizar a limpeza da calibração pré-existente.

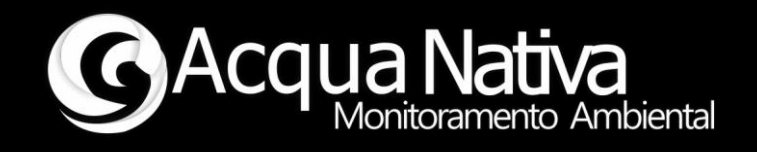

## **Limpar Calibração**

Para se fazer o reset ou limpeza de calibração, acesse o menu **Calibração** através da tecla **MENU** e navegue até a interface do sensor de temperatura utilizando as teclas de **navegação para direita** ou **navegação para esquerda**.

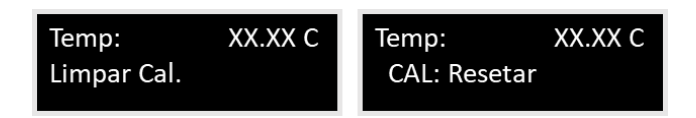

<span id="page-29-0"></span>Figura 23 - Sequência de comando para limpar calibração do sensor de temperatura.

Com as teclas de **navegação para cima** ou **navegação para baixo**, navegue até a opção **Limpar Cal**. Tecle **MENU** para selecionar a opção e **MENU**, novamente, para executar o comando **CAL: Resetar** [\(Figura 23\)](#page-29-0). Mensagens de calibração em andamento e resultado da calibração serão exibidas na tela [\(Figura 13\)](#page-15-0). Aguarde e siga as instruções. **Caso ocorra falha de calibração repita o procedimento**.

Para sair da tela de comando **CAL: Resetar**, utilize a tecla de **navegação para a esquerda**. Para sair no menu de calibrações, utilize a tecla **ESC**. Para repetir o procedimento, é necessário sair da tela de comando.

## **Calibração a um ponto**

Para calibrar o sensor de temperatura, defina uma temperatura de calibração baseado nos valores pré-definidos segundo a [Tabela 3](#page-28-1) ou edite qualquer um dos valores apresentados para a condição de calibração mais adequada. Certifique-se de que o probe de OD esteja na condição de temperatura de calibração. Aguarde a leitura de temperatura estabilizar

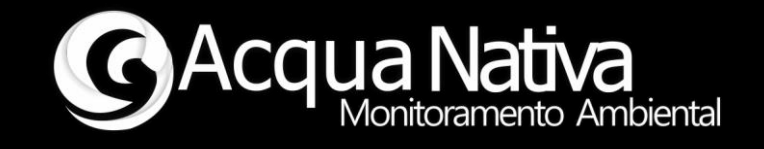

Acesse o menu **Calibração** através da tecla **MENU** e navegue até a interface do sensor de temperatura utilizando as teclas de **navegação para direita** ou **navegação para esquerda**.

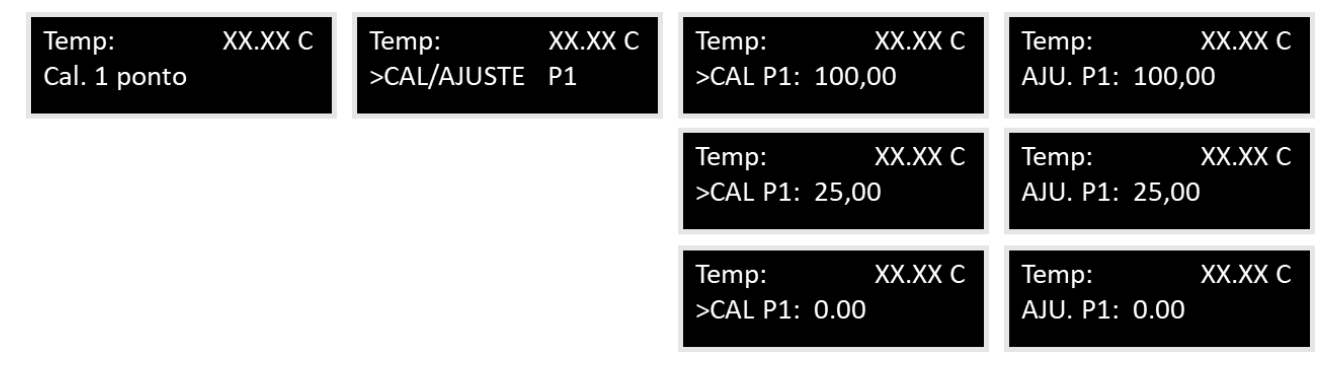

<span id="page-30-0"></span>Figura 24 - Sequência de comandos para calibrar o sensor de temperatura.

Com as teclas de **navegação para cima** ou **navegação para baixo**, navegue até a opção **Cal. 1 ponto**. Tecle **MENU** para selecionar a opção e utilizando a tecla de **navegação para direita** acesse a interface de comando **CAL P1: 100.00**. Selecione a opção de temperatura pré-definida utilizando as teclas de **navegação para cima** ou **navegação para baixo**. Tecle **MENU** novamente para executar o comando na opção de temperatura desejada [\(Figura 24\)](#page-30-0). Mensagens de calibração em andamento e resultado da calibração serão exibidas na tela [\(Figura 13\)](#page-15-0). Aguarde e siga as instruções. **Caso ocorra falha de calibração repita o procedimento**.

Caso seja necessário editar o valor da temperatura de referência, utilize a tecla de **navegação para a direita** para acessar a interface de ajuste **AJU. P1: 100.00**, **AJU. P1: 25.00** ou **AJU. P1: 0.00**. Ajuste o valor utilizando as teclas de **navegação para cima** ou **navegação para baixo**. Retorne à interface de comando **CAL P1: XX.XX** utilizando a

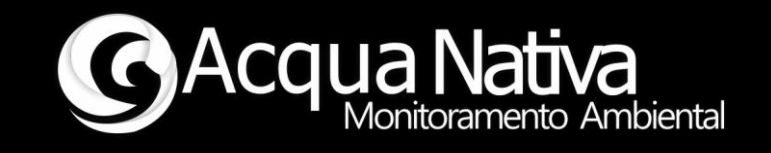

tecla de **navegação para a esquerda** e tecle **MENU** para executar o comando de calibração com o novo valor de referência<sup>4</sup>.

Para sair da tela de comando **CAL P1: XX.XX** ou ajuste **AJU. P1: XX.XX**, utilize a tecla de **navegação para a esquerda**. Para sair no menu de calibrações, utilize a tecla **ESC**. Para repetir o procedimento, é necessário sair da tela de comando.

<sup>4</sup> O valor de referência voltará para o valor padrão caso o AcquaSampler seja reiniciado.

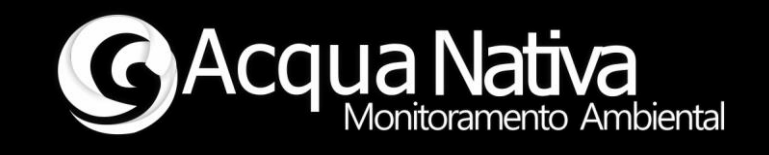

## <span id="page-32-0"></span>**4.5 Sensor de ORP**

A calibração do sensor de temperatura é realizada em um único ponto de acordo com a [Tabela 4.](#page-32-1)

São disponibilizadas as calibrações em dois valores de referência pré-definidos 225 mV e 240 mV; e que podem ser editados pelo usuário de forma a adequar o valor de referência para o valor da solução disponível.

<span id="page-32-1"></span>Tabela 4 - Opções de calibração e valores de referência para sensor ORP.

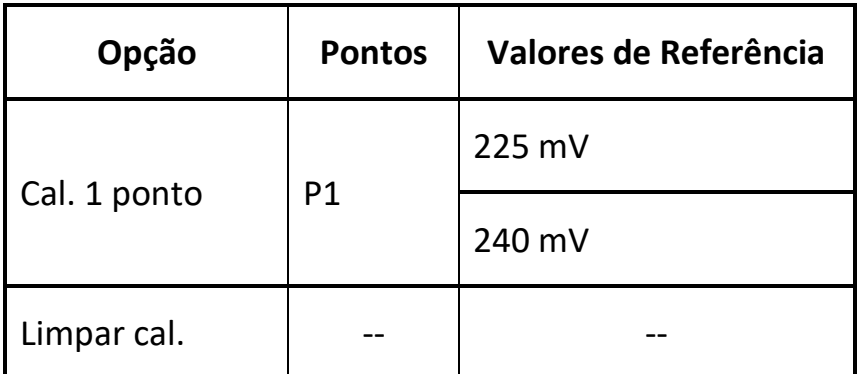

Para calibrar o sensor, limpe o eletrodo utilizando água deionizada ou com baixa impureza, secando em seguida.

No menu de opções de calibração, navegue até a tela de calibração de ORP. Selecione as opções de calibração **Cal. 1 ponto** ou **Limpar Cal.** conforme o desejado.

Para o sensor de ORP, não é necessário realizar a limpeza da calibração antes de iniciar um novo processo de calibração.

## **Limpar Calibração**

Para se fazer o reset ou limpeza de calibração, acesse o menu **Calibração** através da tecla **MENU** e navegue até a interface do sensor de temperatura utilizando as teclas de **navegação para direita** ou **navegação para esquerda**.

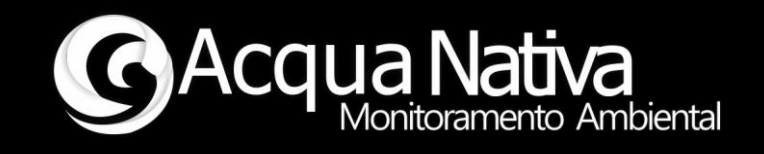

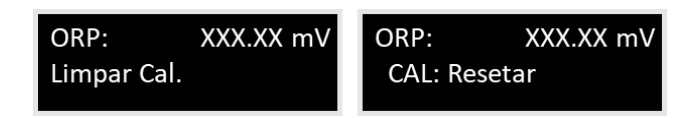

Figura 25 - Sequência de comandos para limpar calibração do sensor ORP.

<span id="page-33-0"></span>Com as teclas de **navegação para cima** ou **navegação para baixo**, navegue até a opção **Limpar Cal**. Tecle **MENU** para selecionar a opção e **MENU**, novamente, para executar o comando **CAL: Resetar** [\(Figura 25\)](#page-33-0). Mensagens de calibração em andamento e resultado da calibração serão exibidas na tela [\(Figura 13\)](#page-15-0). Aguarde e siga as instruções. **Caso ocorra falha de calibração repita o procedimento**.

Para sair da tela de comando **CAL: Resetar**, utilize a tecla de **navegação para a esquerda**. Para sair no menu de calibrações, utilize a tecla **ESC**. Para repetir o procedimento, é necessário sair da tela de comando.

#### **Calibração a um ponto**

Para calibrar o sensor ORP, defina um valor de calibração baseado nos valores prédefinidos segundo a [Tabela 4](#page-32-1) ou edite qualquer um dos valores apresentados para a condição de calibração mais adequada. Após a limpeza do eletrodo, deixe o sensor em contato com a solução de calibração. Aguarde a estabilização das leituras.

Acesse o menu **Calibração** através da tecla **MENU** e navegue até a interface do sensor ORP utilizando as teclas de **navegação para direita** ou **navegação para esquerda**.

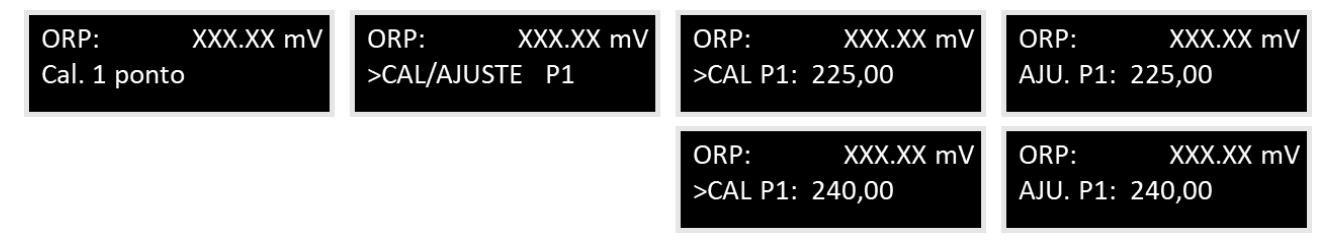

<span id="page-33-1"></span>Figura 26 - Sequência de comandos para calibrar o sensor ORP.

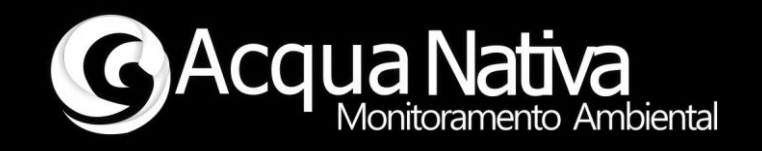

Com as teclas de **navegação para cima** ou **navegação para baixo**, navegue até a opção **Cal. 1 ponto**. Tecle **MENU** para selecionar a opção e utilizando a tecla de **navegação para direita** acesse a interface de comando **CAL P1: 225.00**. Selecione a opção de ORP pré-definida utilizando as teclas de **navegação para cima** ou **navegação para baixo**. Tecle **MENU** novamente para executar o comando na opção de ORP desejado [\(Figura](#page-33-1)  [26\)](#page-33-1). Mensagens de calibração em andamento e resultado da calibração serão exibidas na tela [\(Figura 13\)](#page-15-0). Aguarde e siga as instruções. **Caso ocorra falha de calibração repita o procedimento**.

Caso seja necessário editar o valor de ORP de referência, utilize a tecla de **navegação para a direita** para acessar a interface de ajuste **AJU. P1: 225.00** ou **AJU. P1: 240.00**. Ajuste o valor utilizando as teclas de **navegação para cima** ou **navegação para baixo**. Retorne à interface de comando **CAL P1: XXX.XX** utilizando a tecla de **navegação para a esquerda** e tecle **MENU** para executar o comando de calibração com o novo valor de referência<sup>5</sup>.

Para sair da tela de comando **CAL P1: XX.XX** ou ajuste **AJU. P1: XX.XX**, utilize a tecla de **navegação para a esquerda**. Para sair no menu de calibrações, utilize a tecla **ESC**. Para repetir o procedimento, é necessário sair da tela de comando.

<sup>5</sup> O valor de referência voltará para o valor padrão caso o AcquaSampler seja reiniciado.

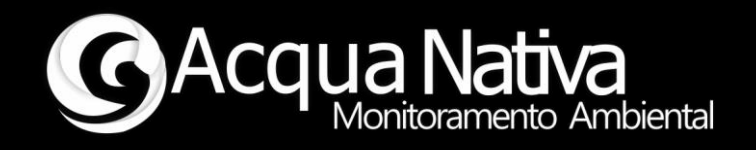

### <span id="page-35-0"></span>**Sensor de Condutividade**

A calibração de CE pode ser realizada em um ou dois pontos, **mas é mandatório para esse sensor que se faça a calibração inicial ao ar livre antes de se iniciar a calibração em P1 e P2**, tal como descrito na [Tabela 5.](#page-36-0)

São disponibilizadas as calibrações em soluções padrão tanto para o primeiro ponto como para o segundo ponto, mas qualquer valor de referência em qualquer um dos pontos pode ser editado pelo usuário de forma a adequar o valor de referência para o valor da solução disponível.

Para calibrar o sensor, limpe o eletrodo utilizando água deionizada ou com baixa impureza, secando em seguida.

No menu de opções de calibração, navegue até a tela de calibração de CE. Selecione as opções de calibração **Cal. Inicial Ar**, **Cal. 1 ponto**, **Cal. 2 pontos** ou **Limpar Cal.** conforme o desejado.

Recomenda-se fazer a calibração em 2 pontos. Não é necessário realizar a limpeza da calibração antes de iniciar um novo processo de calibração.

**OBSERVAÇÃO:** A calibração inicial no ar sempre deverá ser realizada, mesmo que a leitura de condutividade esteja em 0.00 µS/cm.

**OBSERVAÇÃO:** Caso opte pela calibração em dois pontos, o valor de referência do segundo ponto deverá ser maior que o valor de referência do primeiro ponto.

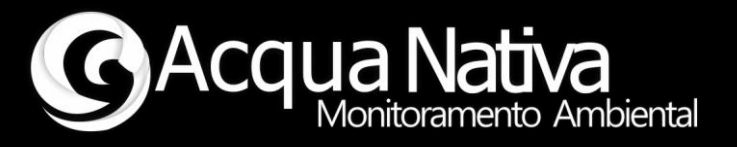

<span id="page-36-0"></span>Tabela 5 - Opções de calibração e valores de referência para sensor CE.

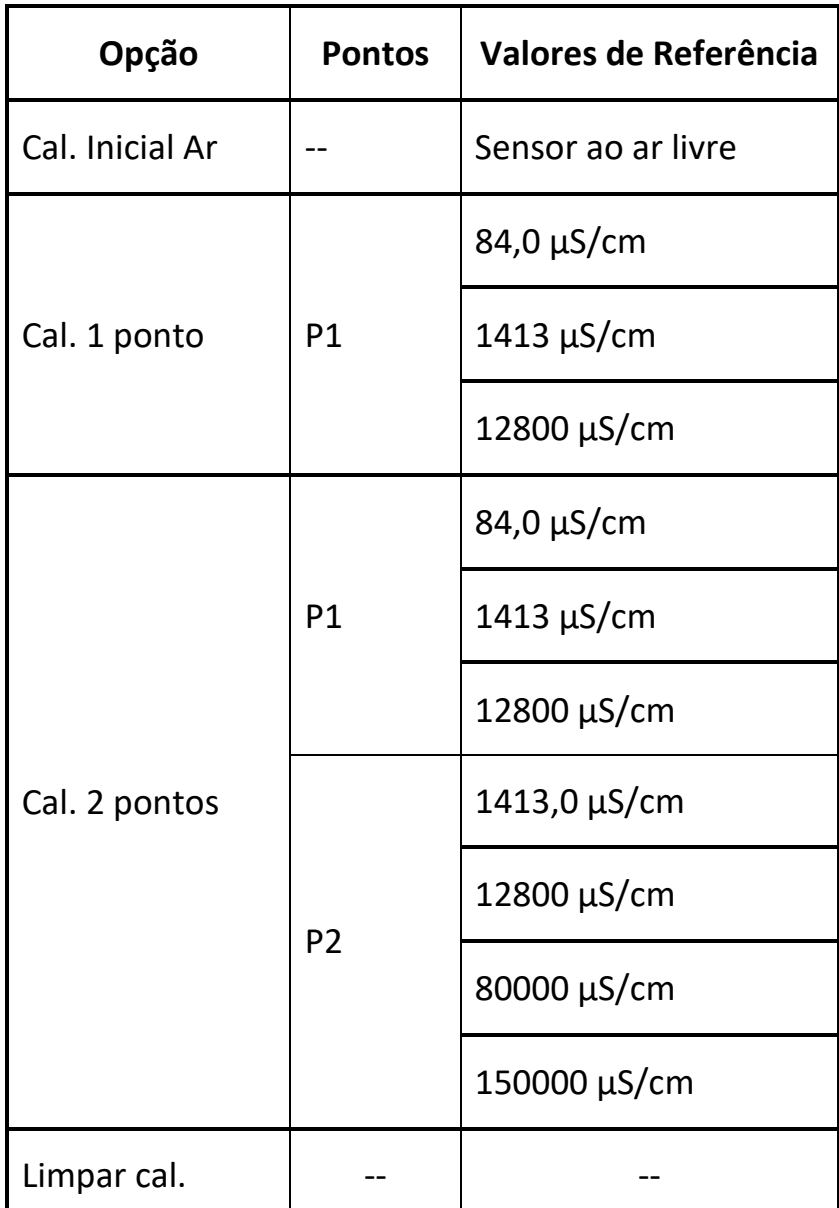

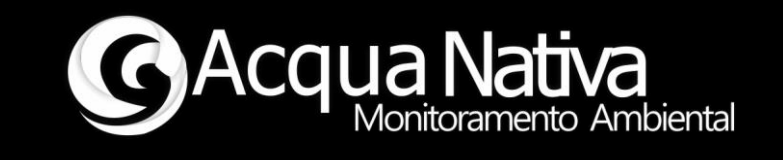

**OBSERVAÇÃO:** A medida de CE sofre influência da temperatura. Essa influência é automaticamente compensada durante o processo de funcionamento normal do equipamento. Os valores de referência apresentados na **[Tabela 5](#page-36-0)** correspondem a valores padrão a 25°C. Para o processo de calibração, habilite a **compensação manual de temperatura** conforme descrito no item **[4.8](#page-51-0) [Compensação Manual de](#page-51-0)  [Temperatura](#page-51-0)**, ajuste o valor da temperatura de compensação para 25°C e ajuste o valor de referência no ponto de calibração em função da temperatura da solução, segundo o valor especificado pelo fornecedor da solução.

## **Limpar Calibração**

Para se fazer o reset ou limpeza de calibração, acesse o menu **Calibração** através da tecla **MENU** e navegue até a interface do sensor CE utilizando as teclas de **navegação para direita** ou **navegação para esquerda**.

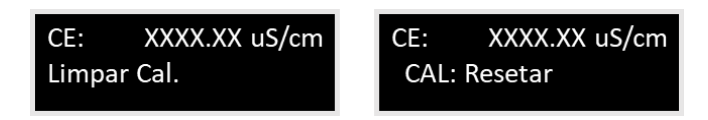

Figura 27 - Sequência de comandos para limpar calibração do sensor CE.

<span id="page-37-0"></span>Com as teclas de **navegação para cima** ou **navegação para baixo**, navegue até a opção **Limpar Cal**. Tecle **MENU** para selecionar a opção e **MENU**, novamente, para executar o comando **CAL: Resetar** [\(Figura 27\)](#page-37-0). Mensagens de calibração em andamento e resultado da calibração serão exibidas na tela [\(Figura 13\)](#page-15-0). Aguarde e siga as instruções.

#### **Caso ocorra falha de calibração repita o procedimento**.

Para sair da tela de comando **CAL: Resetar**, utilize a tecla de **navegação para a esquerda**. Para sair no menu de calibrações, utilize a tecla **ESC**. Para repetir o procedimento, é necessário sair da tela de comando.

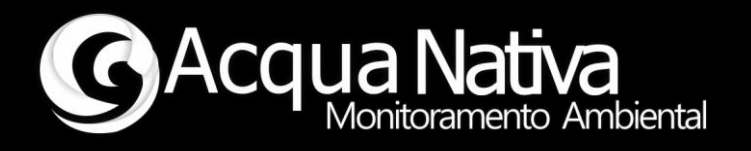

### **Calibração Inicial ao Ar**

Deixe o sensor em contato com o ar, certifique-se que está limpo e seco. Acesse o menu **Calibração** através da tecla **MENU** e navegue até a interface do sensor CE utilizando as teclas de **navegação para direita** ou **navegação para esquerda**.

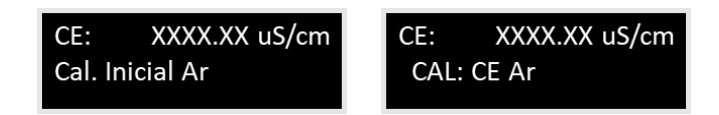

<span id="page-38-0"></span>Figura 28 - Sequência de comando para calibração inicial ao ar do sensor CE.

Com as teclas de **navegação para cima** ou **navegação para baixo**, navegue até a opção **Cal. Inicial Ar**. Tecle **MENU** para selecionar a opção e **MENU**, novamente, para executar o comando **CAL: CE Ar** [\(Figura 28\)](#page-38-0). Mensagens de calibração em andamento e resultado da calibração serão exibidas na tela [\(Figura 13\)](#page-15-0). Aguarde e siga as instruções. Após a calibração no ar, a indicação de leitura deverá estar em 0.00 µS/cm.

**Caso ocorra falha de calibração repita o procedimento**.

Para sair da tela de comando **CAL: CE Ar**, utilize a tecla de **navegação para a esquerda**. Para sair no menu de calibrações, utilize a tecla **ESC**. Para repetir o procedimento, é necessário sair da tela de comando.

**OBSERVAÇÃO:** A calibração no ar sempre deverá ser realizada, mesmo que a leitura de condutividade esteja em 0.00 µS/cm.

#### **Calibração a um ponto**

Para calibrar o sensor CE, defina um valor de calibração baseado nos valores prédefinidos segundo a [Tabela 5,](#page-36-0) ou edite qualquer um dos valores apresentados para a condição de calibração mais adequada. Após a limpeza do eletrodo, deixe o sensor em

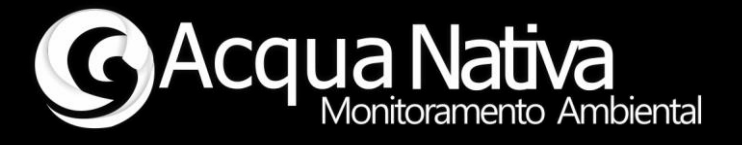

contato com a solução de calibração. Certifique-se de não haver bolhas de ar na região sensora do eletrodo. Aguarde a estabilização das leituras.

Acesse o menu **Calibração** através da tecla **MENU** e navegue até a interface do sensor CE utilizando as teclas de **navegação para direita** ou **navegação para esquerda**.

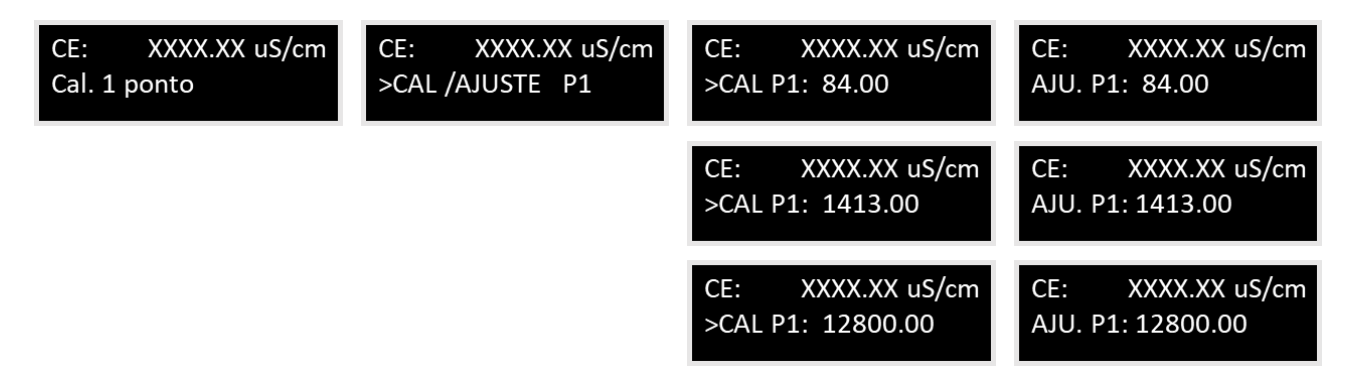

Figura 29 - Sequência de comandos para calibrar a um ponto o sensor CE.

<span id="page-39-0"></span>Com as teclas de **navegação para cima** ou **navegação para baixo**, navegue até a opção **Cal. 1 ponto**. Tecle **MENU** para selecionar a opção e utilizando a tecla de **navegação para direita** acesse a interface de comando **CAL P1: 84.00**. Selecione a opção de CE pré-definida utilizando as teclas de **navegação para cima** ou **navegação para baixo**. Tecle **MENU** novamente para executar o comando na opção de CE desejada [\(Figura](#page-39-0)  [29\)](#page-39-0). Mensagens de calibração em andamento e resultado da calibração serão exibidas na tela [\(Figura 13\)](#page-15-0). Aguarde e siga as instruções. **Caso ocorra falha de calibração repita o procedimento**.

Caso seja necessário editar o valor de CE de referência, utilize a tecla de **navegação para a direita** para acessar a interface de ajuste **AJU. P1: XXX.XX**. Ajuste o valor utilizando as teclas de **navegação para cima** ou **navegação para baixo**. Retorne à

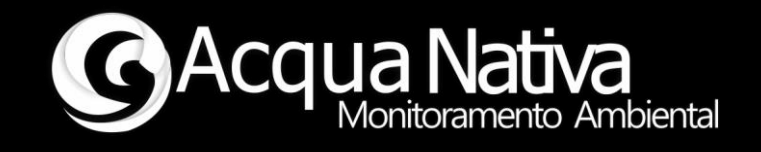

interface de comando **CAL P1: XXX.XX** utilizando a tecla de **navegação para a esquerda** e tecle MENU para executar o comando de calibração com o novo valor de referência<sup>6</sup>.

Para sair da tela de comando **CAL P1: XXX.XX** ou ajuste **AJU. P1: XXX.XX**, utilize a tecla de **navegação para a esquerda**. Para sair no menu de calibrações, utilize a tecla **ESC**. Para repetir o procedimento, é necessário sair da tela de comando.

### **Calibração a dois pontos**

Para calibrar o sensor CE utilizando dois pontos de referência, defina um valor de referência para o primeiro ponto e em seguida para o segundo ponto, conform[e Tabela](#page-36-0)  [5.](#page-36-0)

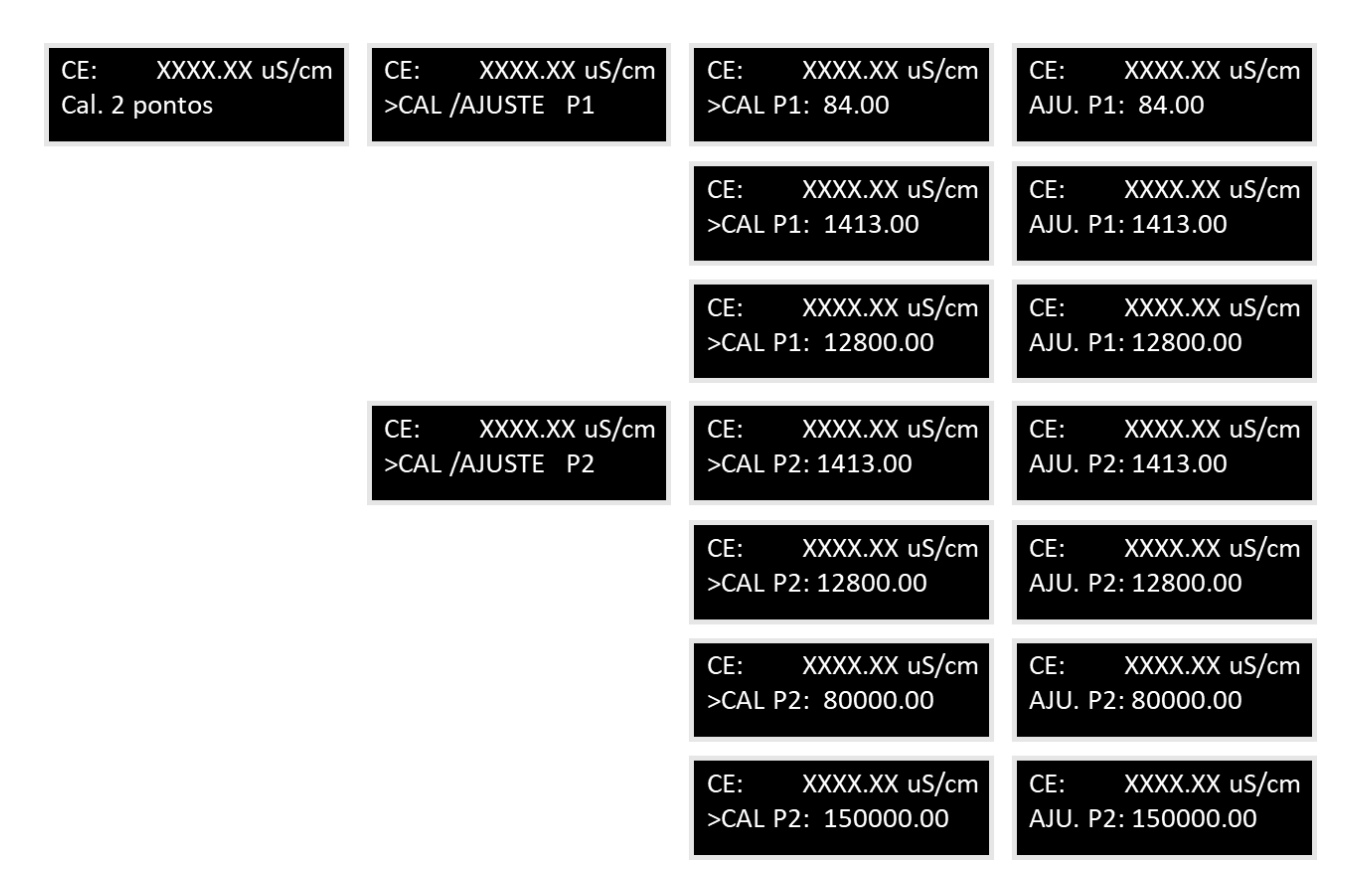

<span id="page-40-0"></span>Figura 30 - Sequência de comandos para calibrar a dois pontos o sensor CE.

<sup>6</sup> O valor de referência voltará para o valor padrão caso o AcquaSampler seja reiniciado.

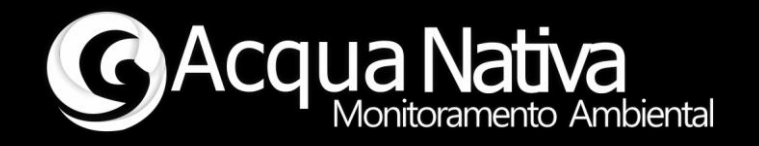

**OBSERVAÇÃO:** Caso opte pela calibração em dois pontos, o valor de referência do segundo ponto deverá ser maior que o valor de referência do primeiro ponto.

#### **Primeiro Ponto (P1)**

Após a limpeza do eletrodo, deixe o sensor em contato com a solução de calibração referente ao primeiro ponto. Certifique-se de não haver bolhas de ar na região sensora do eletrodo. Aguarde a estabilização das leituras.

Acesse o menu **Calibração** através da tecla **MENU** e navegue até a interface do sensor CE utilizando as teclas de **navegação para direita** ou **navegação para esquerda**.

Com as teclas de **navegação para cima** ou **navegação para baixo**, navegue até a opção **Cal. 2 ponto**. Tecle **MENU** para selecionar a opção e utilizando a tecla de **navegação para direita** acesse a interface de comando **CAL P1: 84.00**. Selecione a opção de CE pré-definida utilizando as teclas de **navegação para cima** ou **navegação para baixo**. Tecle **MENU** novamente para executar o comando [\(Figura 30\)](#page-40-0). Mensagens de calibração em andamento e resultado da calibração serão exibidas na tela [\(Figura 13\)](#page-15-0). Aguarde e siga as instruções. **Caso ocorra falha de calibração repita o procedimento**.

Caso seja necessário editar o valor de referência do ponto P1, utilize a tecla de **navegação para a direita** para acessar a interface de ajuste **AJU. P1: XXX.XX**. Ajuste o valor utilizando as teclas de **navegação para cima** ou **navegação para baixo**. Retorne à interface de comando **CAL P1: XXX.XX** utilizando a tecla de **navegação para a esquerda** e tecle **MENU** para executar o comando de calibração com o novo valor de referência<sup>7</sup>.

<sup>7</sup> O valor de referência voltará para o valor padrão caso o AcquaSampler seja reiniciado.

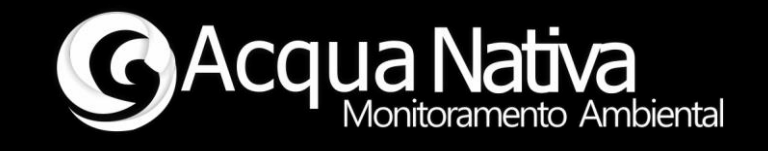

Uma vez calibrado o primeiro ponto, será apresentada mensagem de próximo ponto [\(Figura 31\)](#page-42-0).

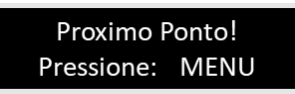

Figura 31 - Instrução para seguir para o próximo ponto de calibração.

<span id="page-42-0"></span>Para sair da tela de comando **CAL P1: XXX.XX** ou ajuste **AJU. P1: XXX.XX**, utilize a tecla de **navegação para a esquerda**. Para sair no menu de calibrações, utilize a tecla **ESC**. Para repetir o procedimento, é necessário sair da tela de comando.

**OBSERVAÇÃO:** Na opção de **calibração a dois pontos**, a leitura de CE convergirá para o valor da solução somente após o final do processo de calibração, ou seja, ao calibrar em P1 e P2.

#### **Segundo Ponto (P2)**

Após a limpeza do eletrodo, deixe o sensor em contato com a solução de calibração referente ao segundo ponto. Certifique-se de não haver bolhas de ar na região sensora do eletrodo. Aguarde a estabilização das leituras.

Ao pressionar **MENU** no final do processo do ponto anterior, selecione o segundo ponto utilizando as teclas de **navegação para cima** ou **navegação para baixo**.

Com a tecla de **navegação para direita** acesse a interface de comando **CAL P2: 1413.00**. Selecione a opção de CE pré-definida utilizando as teclas de **navegação para cima** ou **navegação para baixo**. Tecle **MENU** novamente para executar o comando [\(Figura 30\)](#page-40-0). Mensagens de calibração em andamento e resultado da calibração serão exibidas na tela [\(Figura 13\)](#page-15-0). Aguarde e siga as instruções. **Caso ocorra falha de calibração repita o procedimento calibrando nos dois pontos novamente**.

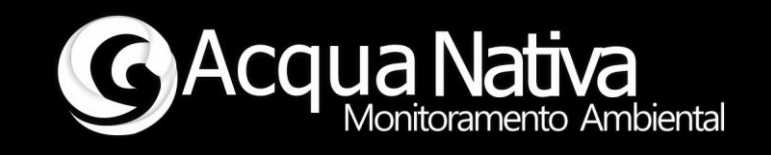

Caso seja necessário editar o valor de referência do ponto P2, utilize a tecla de **navegação para a direita** para acessar a interface de ajuste **AJU. P2: XXX.XX**. Ajuste o valor utilizando as teclas de **navegação para cima** ou **navegação para baixo**. Retorne à interface de comando **CAL P2: XXX.XX** utilizando a tecla de **navegação para a esquerda** e tecle **MENU** para executar o comando de calibração com o novo valor de referência<sup>8</sup>.

Para sair da tela de comando **CAL P2: XXX.XX** ou ajuste **AJU. P2: XXX.XX**, utilize a tecla de **navegação para a esquerda**. Para sair no menu de calibrações, utilize a tecla **ESC**. Para repetir o procedimento, é necessário sair da tela de comando.

<sup>8</sup> O valor de referência voltará para o valor padrão caso o AcquaSampler seja reiniciado.

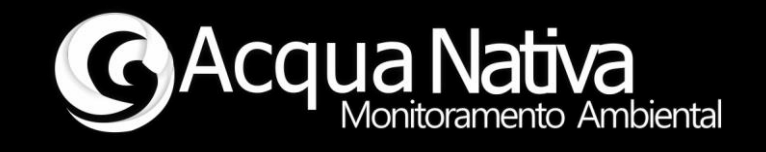

## <span id="page-44-0"></span>**Sensor de Turbidez**

A calibração de Turbidez pode ser realizada em um ou dois pontos tal como descrito na [Tabela 6.](#page-44-1)

<span id="page-44-1"></span>Tabela 6 - Opções de calibração e valores de referência para sensor de Turbidez.

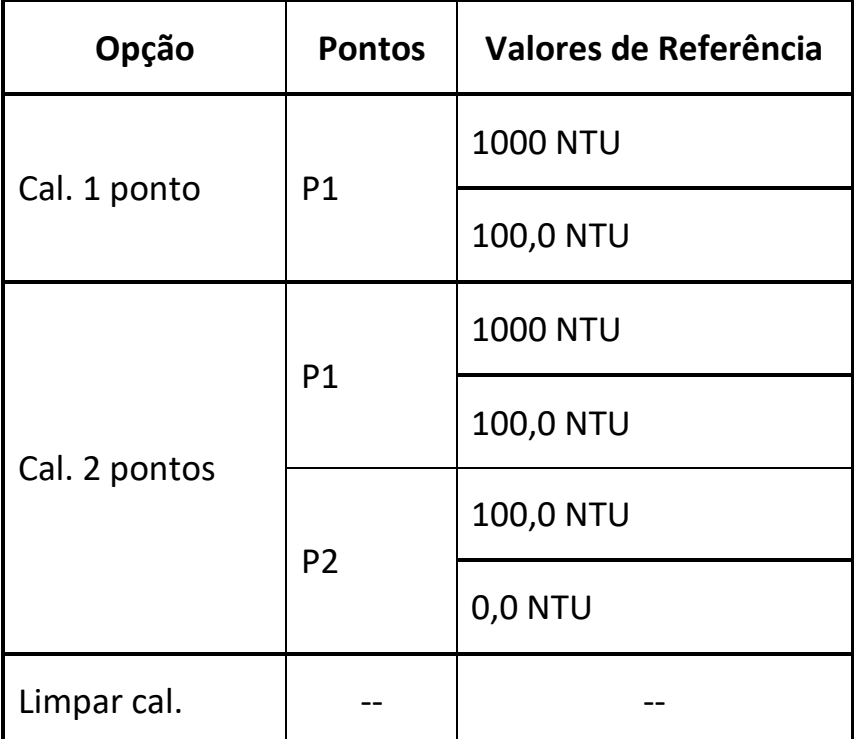

São disponibilizadas as calibrações em soluções padrão tanto para o primeiro ponto como para o segundo ponto, mas qualquer valor de referência em qualquer um dos pontos pode ser editado pelo usuário de forma a adequar o valor de referência para o valor da solução disponível.

Para calibrar o sensor, limpe o eletrodo utilizando água deionizada ou com baixa impureza, secando em seguida.

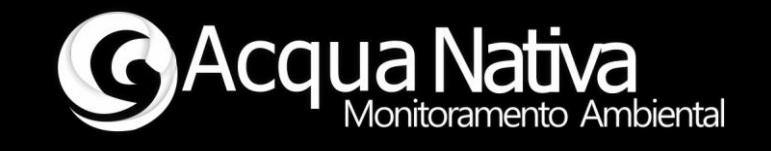

No menu de opções de calibração, navegue até a tela de calibração de TURBIDEZ (Turb.). Selecione as opções de calibração **Cal. 1 ponto**, **Cal. 2 pontos** ou **Limpar Cal.** conforme o desejado.

**OBSERVAÇÃO:** Antes de iniciar o processo de calibração é necessário realizar a limpeza da calibração pré-existente

### **Limpar Calibração**

Para se fazer o reset ou limpeza de calibração, acesse o menu **Calibração** através da tecla **MENU** e navegue até a interface do sensor Turb. utilizando as teclas de **navegação para direita** ou **navegação para esquerda**.

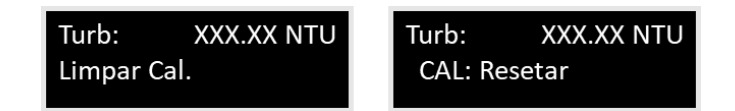

<span id="page-45-0"></span>Figura 32 - Sequência de comandos para limpar calibração do sensor de Turbidez.

Com as teclas de **navegação para cima** ou **navegação para baixo**, navegue até a opção **Limpar Cal**. Tecle **MENU** para selecionar a opção e **MENU**, novamente, para executar o comando **CAL: Resetar** [\(Figura 32\)](#page-45-0). Mensagens de calibração em andamento e resultado da calibração serão exibidas na tela [\(Figura 13\)](#page-15-0). Aguarde e siga as instruções. **Caso ocorra falha de calibração repita o procedimento**.

Para sair da tela de comando **CAL: Resetar**, utilize a tecla de **navegação para a esquerda**. Para sair no menu de calibrações, utilize a tecla **ESC**. Para repetir o procedimento, é necessário sair da tela de comando.

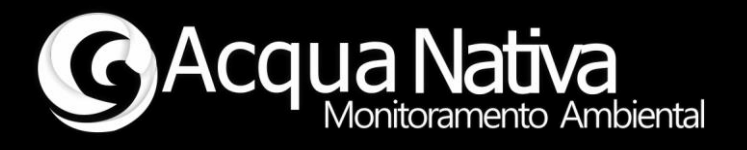

#### **Calibração a um ponto**

Para calibrar o sensor de Turbidez, defina um valor de calibração baseado nos valores pré-definidos segundo a [Tabela 6](#page-44-1)[,Tabela 3](#page-28-1) ou edite qualquer um dos valores apresentados para a condição de calibração mais adequada. Após a limpeza do eletrodo, deixe o sensor em contato com a solução de calibração. Aguarde a estabilização das leituras.

Acesse o menu **Calibração** através da tecla **MENU** e navegue até a interface do sensor de Turbidez utilizando as teclas de **navegação para direita** ou **navegação para esquerda**.

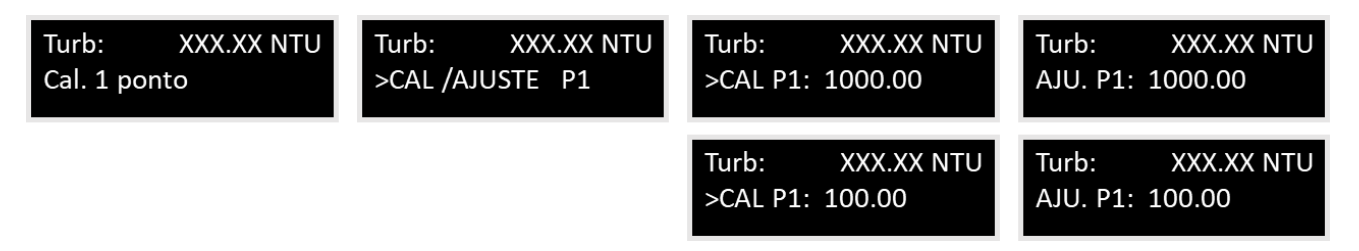

<span id="page-46-0"></span>Figura 33 - Sequência de comandos para calibrar a um ponto o sensor de Turbidez.

Com as teclas de **navegação para cima** ou **navegação para baixo**, navegue até a opção **Cal. 1 ponto**. Tecle **MENU** para selecionar a opção e utilizando a tecla de **navegação para direita** acesse a interface de comando **CAL P1: 1000.00**. Selecione a opção de Turbidez pré-definida utilizando as teclas de **navegação para cima** ou **navegação para baixo**. Tecle **MENU** novamente para executar o comando na opção de Turbidez desejada [\(Figura 33\)](#page-46-0). Mensagens de calibração em andamento e resultado da calibração serão exibidas na tela [\(Figura 13\)](#page-15-0). Aguarde e siga as instruções. **Caso ocorra falha de calibração repita o procedimento**.

Caso seja necessário editar o valor de Turbidez de referência, utilize a tecla de **navegação para a direita** para acessar a interface de ajuste **AJU. P1: XXX.XX**. Ajuste o

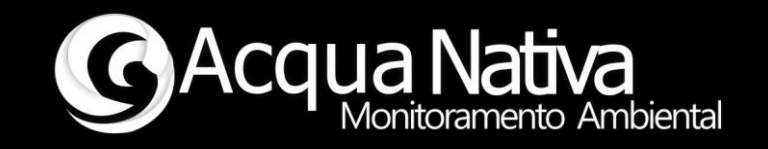

valor utilizando as teclas de **navegação para cima** ou **navegação para baixo**. Retorne à interface de comando **CAL P1: XXX.XX** utilizando a tecla de **navegação para a esquerda** e tecle **MENU** para executar o comando de calibração com o novo valor de referência<sup>9</sup>.

Para sair da tela de comando **CAL P1: XXX.XX** ou ajuste **AJU. P1: XXX.XX**, utilize a tecla de **navegação para a esquerda**. Para sair no menu de calibrações, utilize a tecla **ESC**. Para repetir o procedimento, é necessário sair da tela de comando.

## **Calibração a dois pontos**

Para calibrar o sensor CE utilizando dois pontos de referência, defina um valor de referência para o primeiro ponto e em seguida para o segundo ponto, conform[e Tabela](#page-44-1)  [6.](#page-44-1)

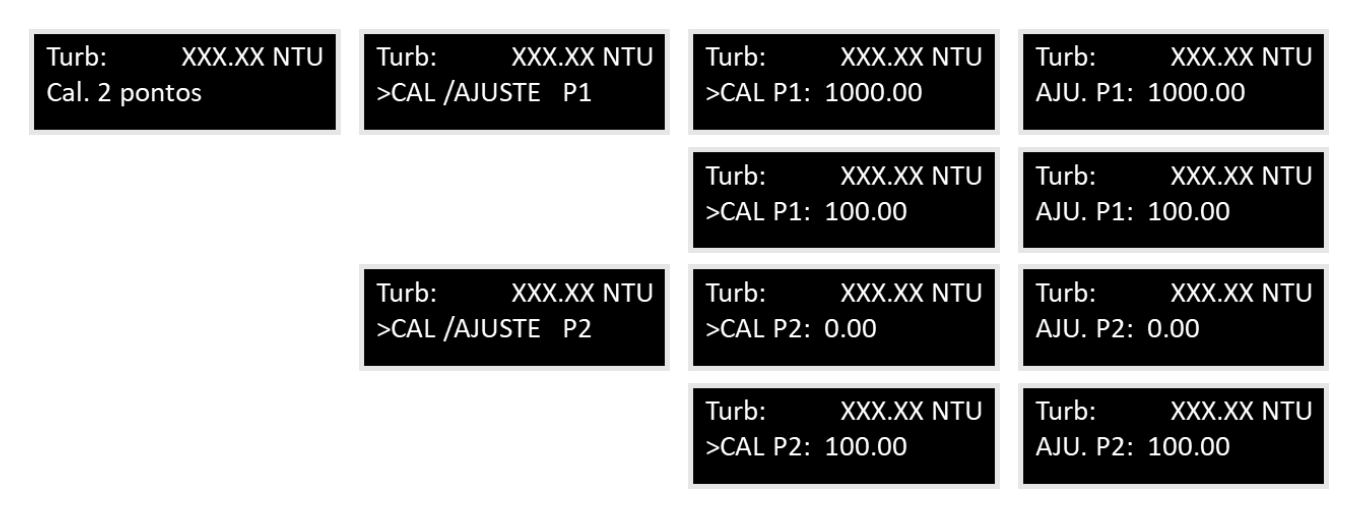

<span id="page-47-0"></span>Figura 34 - Sequência de comados para calibrar a dois pontos o sensor de Turbidez.

#### **Primeiro Ponto (P1)**

Após a limpeza do eletrodo, deixe o sensor em contato com a solução de calibração referente ao primeiro ponto. Aguarde a estabilização das leituras.

<sup>9</sup> O valor de referência voltará para o valor padrão caso o AcquaSampler seja reiniciado.

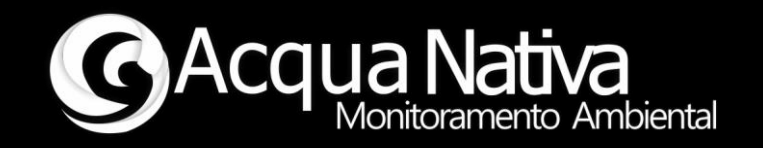

Acesse o menu **Calibração** através da tecla **MENU** e navegue até a interface do sensor de Turbidez utilizando as teclas de **navegação para direita** ou **navegação para esquerda**.

Com as teclas de **navegação para cima** ou **navegação para baixo**, navegue até a opção **Cal. 2 ponto**. Tecle **MENU** para selecionar a opção e utilizando a tecla de **navegação para direita** acesse a interface de comando **CAL P1: 1000.00**. Selecione a opção de Turbidez pré-definida utilizando as teclas de **navegação para cima** ou **navegação para baixo**. Tecle **MENU** novamente para executar o comando [\(Figura 34\)](#page-47-0). Mensagens de calibração em andamento e resultado da calibração serão exibidas na tela [\(Figura 13\)](#page-15-0). Aguarde e siga as instruções. **Caso ocorra falha de calibração repita o procedimento**.

Caso seja necessário editar o valor de referência do ponto P1, utilize a tecla de **navegação para a direita** para acessar a interface de ajuste **AJU. P1: XXX.XX**. Ajuste o valor utilizando as teclas de **navegação para cima** ou **navegação para baixo**. Retorne à interface de comando **CAL P1: XXX.XX** utilizando a tecla de **navegação para a esquerda** e tecle **MENU** para executar o comando de calibração com o novo valor de referência<sup>10</sup>.

Uma vez calibrado o primeiro ponto, será apresentada mensagem de próximo ponto [\(Figura 35\)](#page-48-0).

#### Proximo Ponto! Pressione: MENU

<span id="page-48-0"></span>Figura 35 - Instrução para seguir para o próximo ponto de calibração.

<sup>10</sup> O valor de referência voltará para o valor padrão caso o AcquaSampler seja reiniciado.

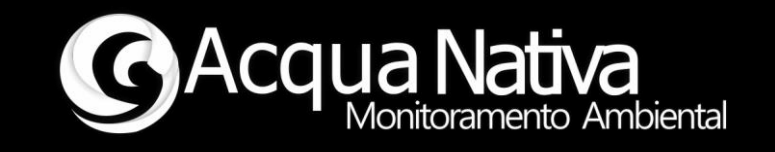

Para sair da tela de comando **CAL P1: XXX.XX** ou ajuste **AJU. P1: XXX.XX**, utilize a tecla de **navegação para a esquerda**. Para sair no menu de calibrações, utilize a tecla **ESC**. Para repetir o procedimento, é necessário sair da tela de comando.

#### **Segundo Ponto (P2)**

Após a limpeza do eletrodo, deixe o sensor em contato com a solução de calibração referente ao segundo ponto. Aguarde a estabilização das leituras.

Ao pressionar **MENU** no final do processo do ponto anterior, selecione o segundo ponto utilizando as teclas de **navegação para cima** ou **navegação para baixo**.

Com a tecla de **navegação para direita** acesse a interface de comando **CAL P2: 0.00**. Selecione a opção de Turbidez pré-definida utilizando as teclas de **navegação para cima** ou **navegação para baixo**. Tecle **MENU** novamente para executar o comando [\(Figura 34\)](#page-47-0). Mensagens de calibração em andamento e resultado da calibração serão exibidas na tela [\(Figura 13\)](#page-15-0). Aguarde e siga as instruções. **Caso ocorra falha de calibração repita o procedimento calibrando nos dois pontos novamente**.

Caso seja necessário editar o valor de referência do ponto P2, utilize a tecla de **navegação para a direita** para acessar a interface de ajuste **AJU. P2: XXX.XX**. Ajuste o valor utilizando as teclas de **navegação para cima** ou **navegação para baixo**. Retorne à interface de comando **CAL P2: XXX.XX** utilizando a tecla de **navegação para a esquerda** e tecle **MENU** para executar o comando de calibração com o novo valor de referência<sup>11</sup>.

<sup>11</sup> O valor de referência voltará para o valor padrão caso o AcquaSampler seja reiniciado.

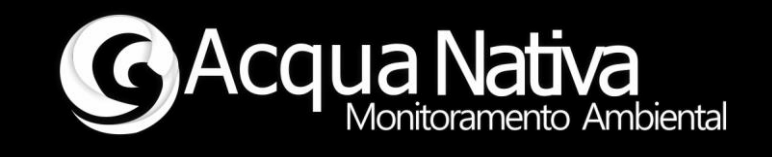

Para sair da tela de comando **CAL P2: XXX.XX** ou ajuste **AJU. P2: XXX.XX**, utilize a tecla de **navegação para a esquerda**. Para sair no menu de calibrações, utilize a tecla **ESC**. Para repetir o procedimento, é necessário sair da tela de comando.

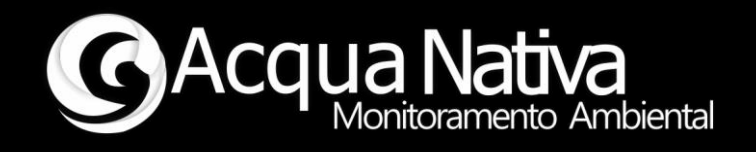

## <span id="page-51-0"></span>**Compensação Manual de Temperatura**

A compensação manual de temperatura, tem por finalidade ajustar um valor de temperatura manualmente para que no processo de calibração dos sensores pH e CE, se realize as compensações seguindo a recomendação do fabricante, conforme consta nas seções específicas de calibração de cada um dos sensores citados.

É possível habilitar a função de compensação de temperatura manual, definir um valor de temperatura e desabilitar esta função.

**OBSERVAÇÃO:** A função de compensação manual da temperatura deve ser utilizada somente para a calibração de pH e CE. O usuário deve se certificar que a compensação manual, permaneça desabilitada durante o funcionamento normal (quando não se está calibrando pH ou CE), visto que o sistema realiza a compensação automaticamente.

Ao iniciar o equipamento, a compensação de temperatura é configurada no modo desabilitado e o valor de temperatura padrão é de 25,0 °C.

## **Habilitar e ajustar a compensação manual de temperatura**

Para se fazer o ajuste a habilitação da compensação manual de temperatura, acesse o menu **Calibração** através da tecla **MENU** e navegue até a interface **T Comp.** utilizando as teclas de **navegação para direita** ou **navegação para esquerda**.

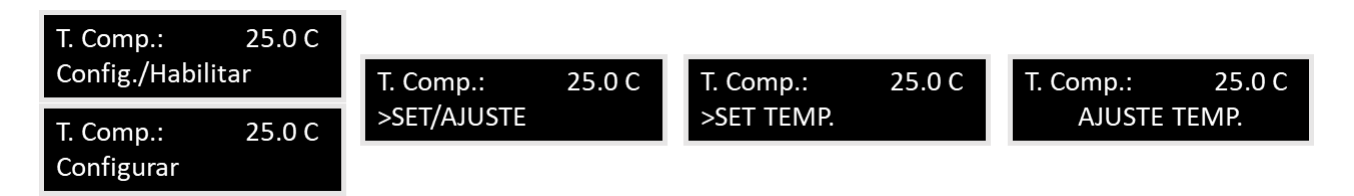

<span id="page-51-1"></span>Figura 36 - Sequência de comandos para habilitar e configurar a compensação de temperatura.

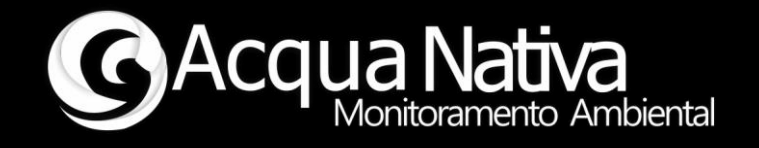

Com a compensação inicialmente desabilitada, será apresentada a opção **Config./Habilitar**. Tecle **MENU** para selecionar a opção e utilizando a tecla de **navegação para direita** acesse a interface de comando **>SET TEMP.** [\(Figura 36\)](#page-51-1).

Se a temperatura de compensação já estiver no valor desejado, tecle **MENU** para executar o comando.

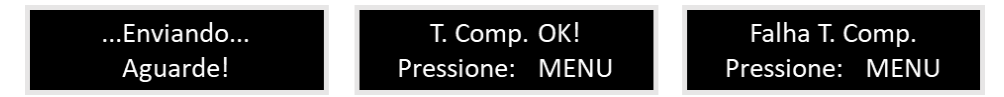

Figura 37 - Sequência de instruções e resultado de comando.

<span id="page-52-0"></span>Acompanhe as instruções e resultado da execução do comando de acordo com a [Figura](#page-52-0)  [37.](#page-52-0) **Caso ocorra falha, repita o procedimento**.

Para sair da tela de comando **>SET TEMP**, utilize a tecla de **navegação para a esquerda**. Para sair no menu de calibrações, utilize a tecla **ESC**. Para repetir o procedimento, é necessário sair da tela de comando.

Caso seja necessário editar o valor de temperatura de compensação, navegue até a tela de comando **>SET TEMP**. Utilize a tecla de **navegação para a direita** para acessar a interface de ajuste **AJUSTE TEMP.** [\(Figura 36\)](#page-51-1). Ajuste o valor utilizando as teclas de **navegação para cima** ou **navegação para baixo**. Retorne à interface de comando **>SET TEMP** utilizando a tecla de **navegação para a esquerda** e tecle **MENU** para executar o comando com o novo valor de temperatura $^{12}$ .

<sup>&</sup>lt;sup>12</sup> O valor de temperatura voltará para o valor padrão e a compensação manual será desabilitada caso o AcquaSampler seja reiniciado.

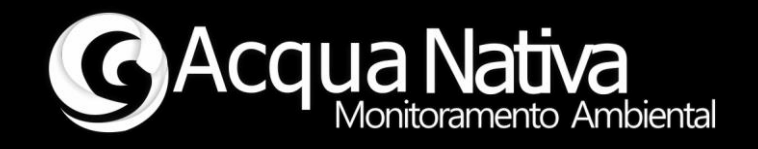

#### **Desabilitar a compensação manual de temperatura**

Para se desabilitar a compensação manual de temperatura, acesse o menu **Calibração** através da tecla **MENU** e navegue até a interface **T Comp.** utilizando as teclas de **navegação para direita** ou **navegação para esquerda**.

Quando a compensação está habilitada, a interface **T Comp.** apresentará também a opção **Desabilitar** em uma linha adicional [\(Figura 38\)](#page-53-0).

> 25.0 C T. Comp.: T. Comp.: 25.0 C Desabilitar Comp.: Desab.

<span id="page-53-0"></span>Figura 38 - Sequência de comandos para desabilitar a compensação de temperatura.

Com as teclas de **navegação para cima** ou **navegação para baixo**, navegue até a opção **Desabilitar**. Tecle **MENU** para selecionar a opção e **MENU**, novamente, para executar o comando **Comp.: Desab.** [\(Figura 38\)](#page-53-0). Acompanhe as instruções e resultado da execução do comando de acordo com a [Figura 37.](#page-52-0) **Caso ocorra falha, repita o procedimento**.

Para sair da tela de comando **Comp.: Desab.**, utilize a tecla de **navegação para a esquerda**. Para sair no menu de calibrações, utilize a tecla **ESC**. Para repetir o procedimento, é necessário sair da tela de comando.

**OBSERVAÇÃO:** A função de compensação manual da temperatura deve ser utilizada somente para a calibração de pH e CE. O usuário deve se certificar que a compensação manual, permaneça desabilitada durante o funcionamento normal (quando não se está calibrando pH ou CE), visto que o sistema realiza a compensação automaticamente.

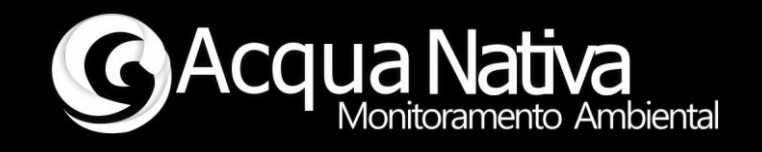

#### <span id="page-54-0"></span>**Limpeza**

Após o uso ou durante as calibrações limpe os sensores utilizando água deionizada ou com baixa impureza. Em seguida seque os sensores utilizando papel ou pano não abrasivo e tendo cuidado com a região sensora.

Não utilize qualquer produto ou material abrasivo para limpar o AcquaSampler, limpeo apenas com um pano levemente umedecido.

### <span id="page-54-1"></span>**Recarga da bateria**

Antes de qualquer atividade em campo, proceda com a recarga da bateria. Utilize o **Cabo para conexão AC**.

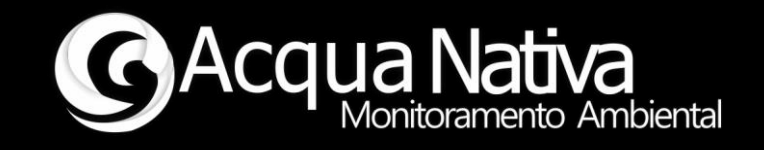

## <span id="page-55-0"></span>**5 Aplicativo para transferência de dados**

Utilize o aplicativo de transferência de dados fornecido pela AcquaNativa para fazer a transferência dos dados registrados pelo AcquaSampler para um PC ou Notebook. Os dados serão transferidos em um arquivo no formato .csv.

O aplicativo, compatível com sistema operacional Windows, é um arquivo executável fornecido juntamente com o driver (CH341SER) para o conversor USB.

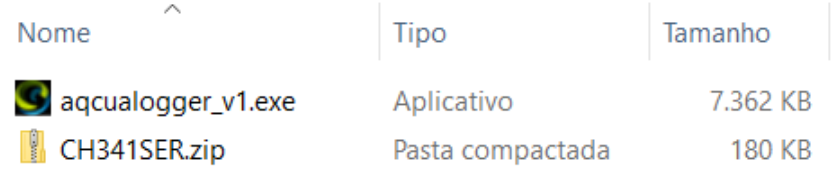

Figura 39 - Arquivos relacionados ao aplicativo de transferência de dados.

Para os modelos AcquaSampler-TOpH, não há necessidade de instalação do driver CH341SER.

## <span id="page-55-1"></span>**Operação do aplicativo de transferência de dados**

O aplicativo de transferência de dados não requer instalação. Para seu uso, basta depositar o arquivo **acqualogger\_v1.exe** em uma pasta adequada para receber os arquivos de dados registrado.

Ao executar o aplicativo, a seguinte tela será apresentada com as opções **Atualizar COM**, **Conectar**, **Iniciar** e o tipo de **Separador Decimal**.

Defina o tipo de separador decimal antes de iniciar a transferência dos dados.

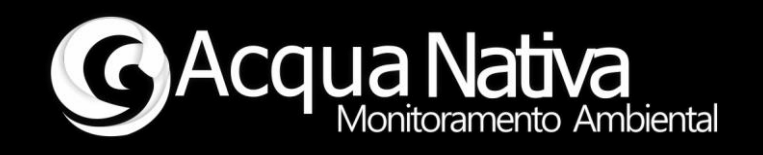

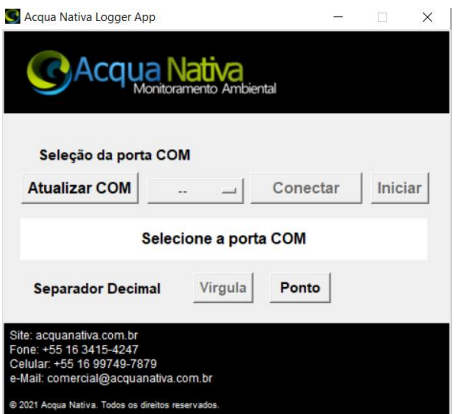

Figura 40 - Tela do aplicativo de transferência de dados.

Siga os seguintes passos para fazer a transferência dos arquivos:

#### **Passo 1 - Conecte o equipamento no PC ou Notebook**

Siga o procedimento descrito no item **[3.4](#page-10-0) [Transferência de dados](#page-10-0)**

#### **Passo 2 - Atualize e selecione a correspondente porta COM**

Click no botão de **Atualizar COM** e em seguida expanda o menu com a lista de portas COM ativas e selecione aquela que corresponde ao AcquaSampler.

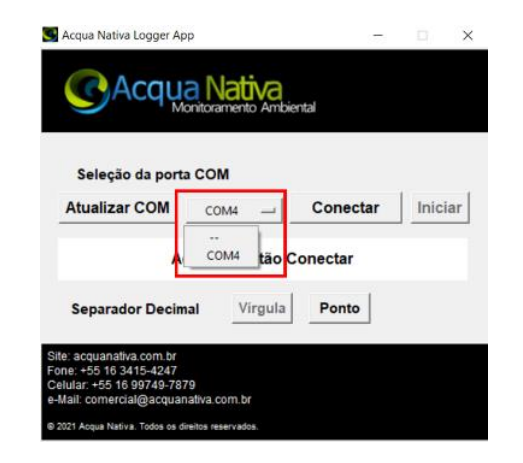

Figura 41 - Seleção de porta COM.

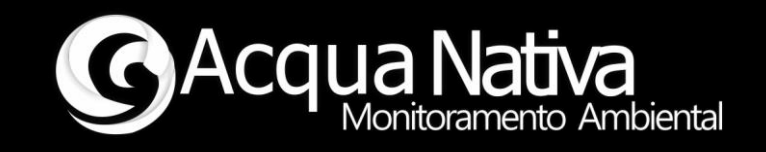

#### **Passo 3 - Conecte à porta selecionada**

Após selecionar a porta COM correspondente ao AcquaSampler, click no botão **Conectar**.

#### **Passo 4 - Inicie a transferência de dados**

Após conectar, será apresentada mensagem **Acione o botão Iniciar**. Acione o botão conforme solicitado e acompanhe as mensagens na tela do aplicativo e na tela do AcquaSampler.

#### **Passo 5 - Desconecte**

Ao final da transferência de dados será apresentada a mensagem **Dados salvos! Desconecte.** Acione o botão de desconectar.

## <span id="page-57-0"></span>**Arquivos de transferência de dados**

Na primeira transferência de dados, o aplicativo irá criar uma pasta chamada "Arquivos" no mesmo nível de diretório onde o arquivo **acqualogger\_v1.exe** foi depositado**.**

O arquivo .csv correspondente à transferência de dados será salvo automaticamente na pasta "Arquivos".

Os arquivos .csv salvos pelo aplicativo têm como nome padrão data e hora de transferência.

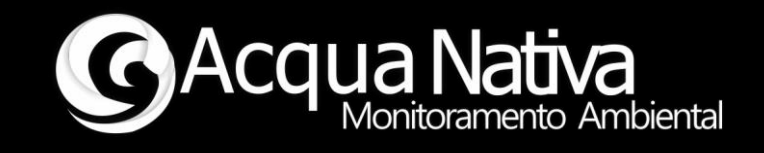

## <span id="page-58-0"></span>**6 Lista de problemas/soluções**

#### **Mensagem "Falha Sonda!" no display do AcquaSampler**

- Verifique se o cabo de interconexão está corretamente instalado e reconecte corretamente se necessário.
- Verifique a carga da bateria, recarregue se o AcquaSampler estiver com alarme de carga baixa.

#### **Indicação "Falha!" no campo de leitura dos sensores**

- Verifique se o cabo de interconexão está corretamente instalado e reconecte corretamente se necessário.
- Recalibre o sensor que apresentar a mensagem de falha caso não seja problema com a conexão do cabo.

#### **Indicação de leituras "0.00"**

▪ Verifique se o cabo para interconexão entre AcquaSampler e Sensores está corretamente instalado e reconecte corretamente se necessário.

#### **AcquaSampler reinicializa repetidamente**

■ Recarregue a bateria

#### **AcquaSampler não é reconhecido pelo PC ou Notebook**

▪ Verifique a conexão do cabo USB para transferência de dados.

Se o problema persistir, entre em contato com a assistência técnica.